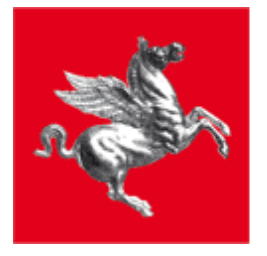

**Regione Toscana** 

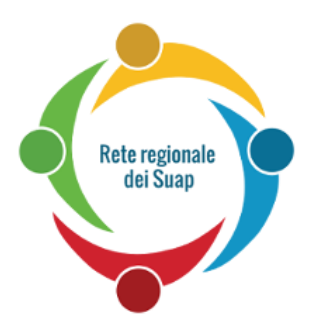

# STAR MANUALE UTENTE

Versione 1.5 aggiornata al 27/06/2017

*Manuale d'uso del Sistema Telematico di Accettazione Regionale delle pratiche SUAP*

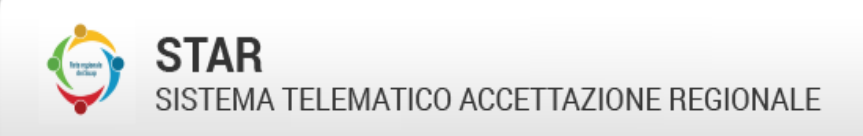

**Regione Toscana** 

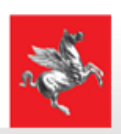

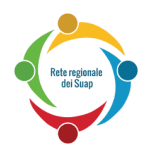

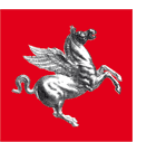

# Indice

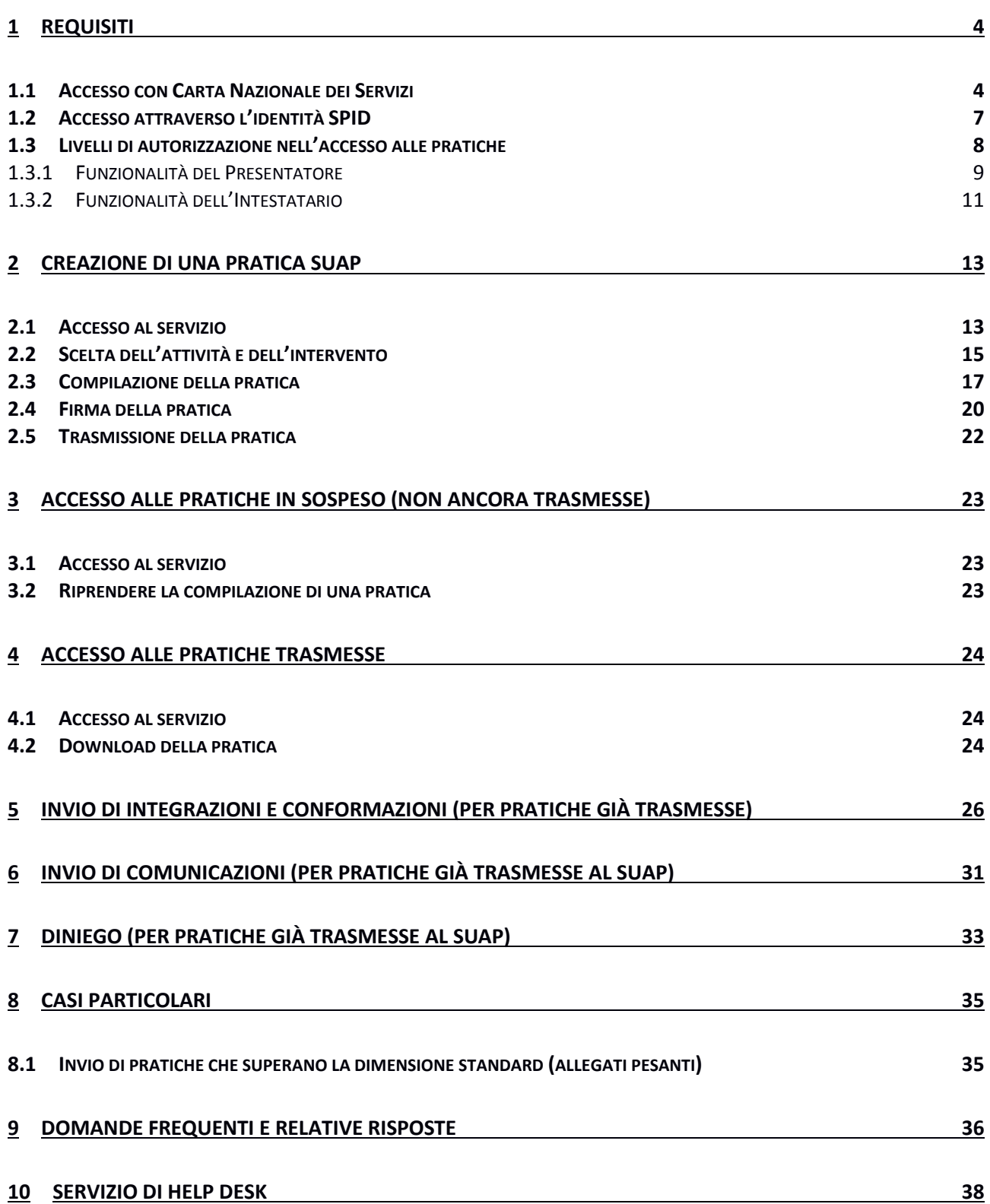

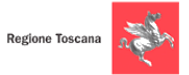

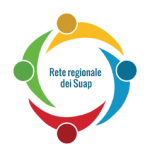

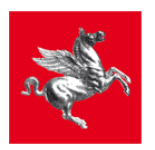

## **Premessa**

Il presente Manuale fornisce una guida per l'utilizzo del portale STAR ai fini della compilazione, firma e invio effettivo di una pratica al Suap; è utile anche per alcune fasi successive all'invio della pratica.

Il Capitolo [1](#page-3-0) spiega **che cosa bisogna avere per poter inviare una pratica al Suap**:

- il certificato di autenticazione o l'identità SPID (che permette di accedere al sistema STAR)
- il certificato di firma (che permette di firmare i file prima dell'invio al SUAP).

Inoltre spiega **come risolvere eventuali problemi di accesso a STAR**.

Il Capitolo [2](#page-12-0) spiega come compilare, firmare e inviare la pratica al Suap. In particolare:

il paragrafo [2.3](#page-16-0) spiega come **compilare la pratica** .

il paragrafo [2.4](#page-19-0) spiega come **firmare la pratica**.

Il paragrafo [2.5](#page-21-0) spiega come **trasmettere effettivamente la pratica al Suap**.

Il Capitolo [3](#page-22-0) spiega come **riprendere la bozza di una pratica lasciata in sospeso**. Il Capitolo [4](#page-23-0) spiega come rivedere **una pratica già trasmessa**.

NOTA : Le funzionalità indicate nei capitoli 5, 6 e 7 sono presenti solo su alcuni Comuni Il Capitolo [5](#page-25-0) spiega come inviare le **Integrazioni** (per pratiche già trasmesse al SUAP). Il Capitolo [6](#page-30-0) spiega come leggere le **Comunicazioni** (per pratiche già trasmesse al SUAP) Il Capitolo [7](#page-32-0) spiega come esaminare l'eventuale **Diniego** ricevuto (per pratiche già trasmesse)

Il Capitolo [8](#page-34-0) spiega la gestione di casi particolari (es: pratiche che superano dimensione standard). Il Capitolo [9](#page-35-0) riporta **le domande frequenti degli utenti, e le relative risposte.**

Il Capitolo [10](#page-37-0) riporta i riferimenti del servizio di Help Desk.

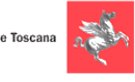

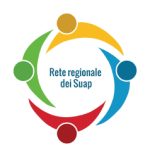

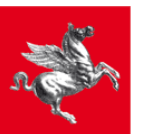

# <span id="page-3-0"></span>**1 Requisiti**

Per poter accedere al sistema STAR è necessario essere in possesso di un certificato di autenticazione che risponda ai requisiti della Carta Nazionale dei Servizi (presente in tutte le carte CNS, come ad esempio la Tessera Sanitaria), oppure utilizzare le credenziali SPID.

Per poter firmare i documenti relativi alla pratica, è necessario essere in possesso di un certificato di firma valido.

Quindi, per poter inviare una pratica al Suap, è necessario avere sia un **certificato di autenticazione** (che permette appunto di accedere al sistema STAR) sia un **certificato di firma** (che permette appunto di firmare i file poco prima di inviarli al SUAP).

**Esistono Smart Card e chiavette USB che possiedono entrambi i certificati**.

(La Tessera Sanitaria, oppure le credenziali SPID, consentono di accedere al sistema e di iniziare a compilare la pratica, ma non permettono poi di firmarla e quindi non permettono di trasmetterla effettivamente al SUAP).

# <span id="page-3-1"></span>*1.1 Accesso con Carta Nazionale dei Servizi*

L'utente, per verificare che la Smart Card o il supporto USB siano effettivamente una CNS correttamente abilitata ad accedere a STAR, può provare ad accedere al seguente link:

#### <https://accessosicuro.rete.toscana.it/>

Dopo aver cliccato sul pulsante "Entra con CNS", occorre cliccare sulla icona a forma di Smart Card. **Si dovrebbe così aprire la pagina contenente, fra l'altro, i dati della Smart Card**.

**Se l'utente riesce ad aprire tale pagina**, allora vuol dire che il certificato della sua Smart Card/ supporto USB è correttamente importato nel browser (e quindi se poi con il medesimo browser non riesce ad accedere al sistema STAR, allora il problema non è dell'utente).

**Se invece l'utente NON riesce ad aprire tale pagina**, allora vuol dire che il certificato della sua Smart Card/ supporto USB **NON è correttamente importato nel browser** (e quindi quando poi con il medesimo browser l'utente tenta di accedere al sistema STAR, non ci riesce). In tale caso l'utente deve appunto configurare correttamente il browser. Più avanti in questo paragrafo sono riportati alcuni numeri di telefono dove può trovare assistenza, oppure anche dei link a guide online dove può trovare utili informazioni per configurare correttamente il suo browser.

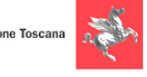

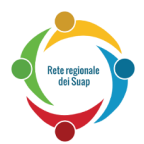

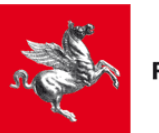

**Opzioni Internet** 

Un'altra verifica della corretta configurazione del certificato della carta all'interno del browser viene dal seguente controllo:

- **Se usate come browser Internet Explorer oppure Chrome**:
	- o aprire il **Pannello di Controllo** di Windows
	- o selezionare **Reti e Internet**
	- o aprire la finestra **Opzioni Internet**
	- o selezionare la linguetta **Contenuto**
	- o cliccare sul bottone **Certificati**
		- in questa fase, dovrebbe essere richiesto il PIN del vostro certificato. Se non è così, vuol dire che il vostro browser non è stato configurato. Per avere indicazioni su come configurare il vostro browser, vi consigliamo di contattare l'assistenza offerta dal fornitore del certificato (qui sotto sono riportati alcuni numeri di telefono dei fornitori e dei link alle guide di aiuto).
	- o nella sezione **Personale**, deve essere presente un certificato che riporti il codice fiscale del soggetto titolare della carta.
- **Se usate come browser Mozilla Firefox**:
	- o accedere al menu **Opzioni**
	- o selezionare **Avanzate**
	- o premete il tasto **Certificati**
	- o cliccare il bottone **Mostra Certificati**
		- in questa fase, dovrebbe essere richiesto il PIN del vostro certificato. Se non è così, vuol dire che il vostro browser non è stato configurato. Per avere indicazioni su come configurare il vostro browser, vi consigliamo di contattare l'assistenza offerta dal fornitore del certificato (qui sotto sono riportati alcuni numeri di telefono dei fornitori e dei link alle guide di aiuto).
	- o nella sezione **Certificati Personali**, deve essere presente un certificato che riporti il codice fiscale del soggetto titolare della carta

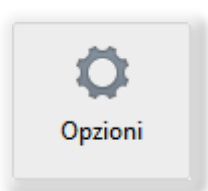

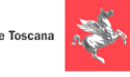

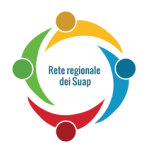

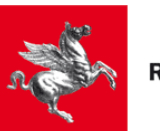

Perciò, se dai controlli sopra effettuati, risulta che il vostro certificato NON è stato importato e configurato all'interno del browser, allora vi consigliamo di contattare l'assistenza telefonica offerta dal fornitore della Carta CNS, oppure usare la guida che il fornitore stesso mette a disposizione sul proprio sito internet.

Si riporta di seguito i numeri di telefono di assistenza di alcuni fornitori di Carte CNS, assieme ai link di alcune guide di configurazione:

#### **NOTA PER CHI POSSIEDE una "Aruba Key" oppure una "Business Key Infocert":**

I possessori di tali chiavette USB, possono provare ad accedere a e al sistema STAR, utilizzando il browser presente dentro la chiavetta USB (e così provare ad evitare di importare i certificati nel browser del loro computer) :

- su Aruba Key il browser "Firefox Portable" si trova sotto la voce "Applicativi".
- su Business Key di Infocert, il browser "Firefox Portable" si trova da "Utilizza la BUSINESS KEY con le applicazioni del tuo PC"

Ovviamente, se con tali browser della chiavetta non riescono ad accedere, allora devono eseguire l'importazione dei certificati, avvalendosi dei numeri di assistenza telefonica qui sotto riportati e/o delle guide di configurazione.

- Carta Sanitaria Elettronica tel. 800 004477 *[http://www.regione.toscana.it/servizi-online/servizi-sicuri/carta-sanitaria](http://www.regione.toscana.it/servizi-online/servizi-sicuri/carta-sanitaria-elettronica/guida-all-uso/)[elettronica/guida-all-uso/](http://www.regione.toscana.it/servizi-online/servizi-sicuri/carta-sanitaria-elettronica/guida-all-uso/) <http://www.regione.toscana.it/-/carta-nazionale-dei-servizi> <http://www.regione.toscana.it/servizi-online/servizi-sicuri/carta-sanitaria-elettronica/>*
- Aruba tel. 0575 0504 *http://ticket.aruba.it/kb/a3354/utilities-di-aruba-key-ed-utilizzo-con-altri-applicativi.aspx [https://www.pec.it/documenti/20140417\\_ArubaKey\\_GUIDA\\_RAPIDA.pdf](https://www.pec.it/documenti/20140417_ArubaKey_GUIDA_RAPIDA.pdf) <http://www.pec.it/DocumentazioneFirmaDigitale.aspx>*
- Infocert tel. 199 500 130 *<https://www.firma.infocert.it/installazione/certificato3.php>*
- Infocamere tel. 199 500 000 *[https://www.card.infocamere.it/infocard/pub/assistenza\\_5442](https://www.card.infocamere.it/infocard/pub/assistenza_5442)*

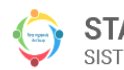

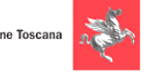

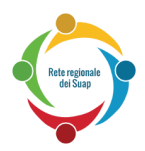

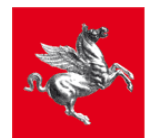

# <span id="page-6-0"></span>*1.2 Accesso attraverso l'identità SPID*

In alternativa alla Carta Nazionale dei Servizi, è possibile accedere al sistema STAR attraverso l'identità SPID che permette quindi di iniziare a compilare la pratica.

Si ribadisce, come già detto all'inizio di questo capitolo, che per poter poi firmare la pratica e inviarla effettivamente al Suap, occorre possedere anche un dispositivo (ad esempio una Smart Card o una chiavetta Usb) che sia dotato del certificato di firma digitale.

SPID è il sistema di autenticazione che permette a cittadini e imprese di accedere ai servizi online della pubblica amministrazione e dei privati aderenti con un'identità digitale unica.

L'identità SPID è costituita da credenziali (nome utente e password) che vengono rilasciate all'utente e che permettono l'accesso a tutti i servizi online.

Per ottenere un'identità SPID è necessario rivolgersi ad uno dei gestori di identità (Identity provider) accreditati dall'Agenzia per l'Italia Digitale. I gestori verificano le identità degli utenti attraverso diverse modalità e con differenti procedure e emettono l'identità digitale unica rilasciando le credenziali necessarie per l'accesso ai servizi.

Per maggiori informazioni sull'accesso attraverso SPID, su come ottenere le credenziali, e su come risolvere eventuali problemi dopo averle ottenute, **si può telefonare ai seguenti numeri di assistenza, in base anche al tipo di gestore**:

Supporto SPID: 06 82 88 87 36 Infocert 199 500 130 Poste 803 160 da rete fissa, e 199 100 160 da rete mobile Sielte 800 11 33 22

Tim 800 405 800

Comunque, per maggiori dettagli su questi numeri di assistenza (orari, eventuale costo, ecc.) si veda:

*<http://www.spid.gov.it/serve-aiuto>*

Altri link:

*<http://www.spid.gov.it/#registrati>* http://www.spid.gov.it/domande-frequenti *<http://www.spid.gov.it/>*

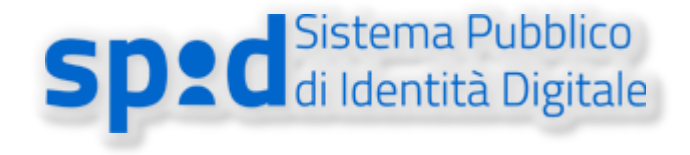

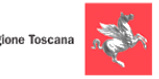

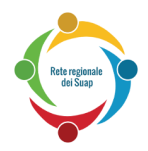

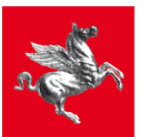

# <span id="page-7-0"></span>*1.3 Livelli di autorizzazione nell'accesso alle pratiche*

Nei due paragrafi precedenti, abbiamo mostrato che si può accedere al sistema STAR con due modalità: o con la Carta Nazionale dei Servizi, oppure con l'identità digitale SPID.

Ma, indipendentemente da quale modalità si usi, la possibilità di vedere e/o modificare una certa pratica è regolato da precise autorizzazioni.

Prima di elencarle, facciamo un breve richiamo sui termini usati per chiamare i diversi profili (Presentatore e Intestatario) con cui un utente può accedere al sistema STAR.

# 1) Presentatore

Nella Smart Card (o chiavetta USB, o credenziali SPID), che si usa per accedere a STAR, è contenuto un certificato di autenticazione relativo ad un determinato codice fiscale.

**Quel codice fiscale stabilisce chi è il Presentatore della domanda.**

## 2) Intestatario

## **L'Intestatario della pratica è il titolare della pratica (titolare dell'impresa, o legale rappresentante, o institore, …).**

L'Intestatario **può coincidere** con il Presentatore della domanda: in tal caso, come vedremo più in dettaglio nel paragrafo [2.3](#page-16-0), il Presentatore e l'Intestatario, durante la compilazione della pratica, nel quadro IDENTIFICAZIONE, deve selezionare la voce "Dichiarante e sottoscrittore" nella tendina "in qualità di".

Oppure l'Intestatario **può essere un soggetto diverso** dal Presentatore: in tal caso il Presentatore funge da intermediario e, come vedremo più in dettaglio nel paragrafo [2.3,](#page-16-0) il Presentatore, nel quadro IDENTIFICAZIONE, nella tendina "in qualità di" deve selezionare una tra le seguenti due voci: "Incaricato alla presentazione" oppure "Procuratore Speciale".

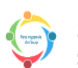

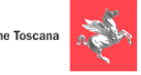

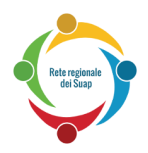

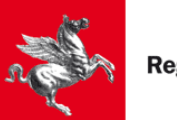

<span id="page-8-0"></span>1.3.1 Funzionalità del Presentatore

Illustriamo di seguito le funzionalità del Presentatore, suddivise in base al fatto che il Presentatore acceda alle pratiche in sospeso, oppure a quelle già inviate.

## **CASO A) Funzionalità del Presentatore nel caso di Accesso alle pratiche in sospeso.**

Il Presentatore, quando accede a STAR ed entra nella Sezione contenente le pratiche non ancora inviate (pratiche in sospeso), **vede e può modificare:**

- **1) Le pratiche che lui sta compilando per se stesso (cioè le pratiche in cui lui stesso è anche l'Intestatario della pratica).**
- **2) Le pratiche che lui sta compilando per un altro soggetto Intestatario** (cioè, le pratiche in cui, durante la compilazione del quadro A1, ha indicato come Intestatario una persona diversa da sé).

Questa situazione è riassunta nella figura sottostante, dove si nota che l'utente che ha acceduto a STAR (Mario Rossi) vede, nella Sezione delle pratiche in Sospeso:

- la pratica che lui (Mario Rossi) sta compilando per se stesso (1° riga) sulla quale ha la possibilità di riprenderla e proseguirla, oppure di eliminarla.
- la pratica che lui (Mario Rossi) sta compilando per un altro soggetto Intestatario (Giovanni Bianchi, alla 2° riga): anche su essa ha la possibilità di riprenderla o di eliminarla.

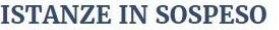

Utente connesso: ROSSI MARIO

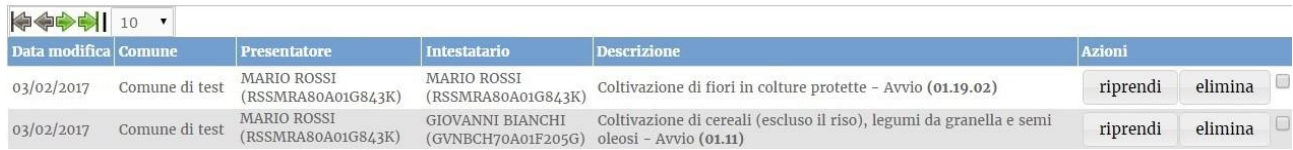

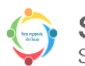

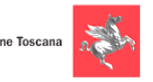

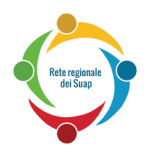

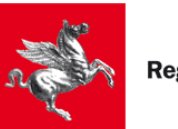

#### **CASO B) Funzionalità del Presentatore nel caso di Accesso alle pratiche già inviate.**

Il Presentatore, quando accede a STAR ed entra nella Sezione contenente le pratiche già inviate, **vede:**

- **1) Le pratiche che lui ha compilato per se stesso (cioè le pratiche in cui lui stesso è anche l'Intestatario della pratica).**
- **2) Le pratiche che lui ha compilato per un altro soggetto Intestatario** (cioè, le pratiche in cui, durante la compilazione del quadro A1, ha indicato come Intestatario una persona diversa da sé).

Questa situazione è riassunta nella figura sottostante, dove si nota che l'utente che ha acceduto a STAR (Mario Rossi) vede, nella Sezione delle pratiche in Sospeso:

- la pratica che lui (Mario Rossi) ha compilato per se stesso (1° riga) sulla quale ha la possibilità di vederne i dettagli.
- la pratica che lui (Mario Rossi) ha compilato per un altro soggetto Intestatario (pratica fatta per Giovanni Bianchi alla 2° riga) sulla quale ha la possibilità sia di vederne i dettagli (premendo il tasto "Dettaglio"), sia di affidarla ad altro intermediario premendo il pulsante "Modifica".

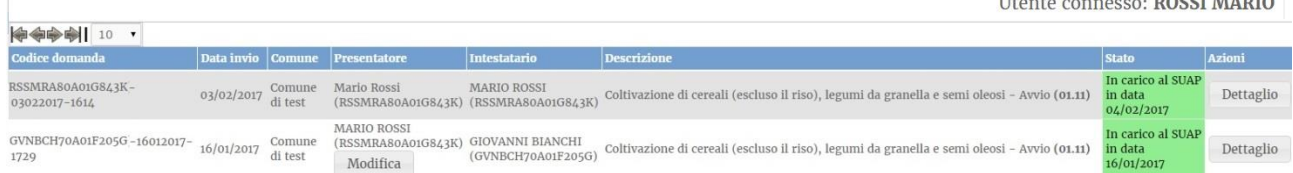

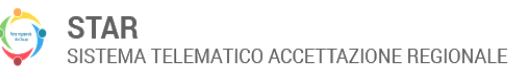

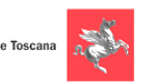

-----------

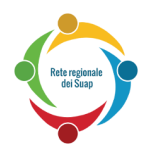

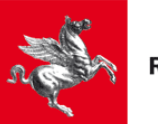

#### <span id="page-10-0"></span>1.3.2 Funzionalità dell'Intestatario

Illustriamo di seguito le funzionalità dell'Intestatario, suddivise in base al fatto che l'Intestatario acceda alle pratiche in sospeso, oppure a quelle già inviate.

## **CASO A) Funzionalità dell'Intestatario nel caso di Accesso alle pratiche in sospeso.**

L'Intestatario (cioè il titolare della pratica), quando accede a STAR ed entra nella Sezione contenente le pratiche in sospeso, **vede:**

- **1) Le pratiche che lui stesso sta compilando (le vede in quanto in tale caso è lui stesso il Presentatore della domanda).**
- **2) Le pratiche che un altro soggetto Presentatore sta compilando per suo conto** (cioè, vede anche le pratiche in cui, un altro Presentatore, durante la compilazione del quadro A1 lo ha indicato come Intestatario, indicandolo appunto nei campi Nome, Cognome e Codice Fiscale di tale quadro A1).

Per tali pratiche NON ha la possibilità di accedere ai dati (perché altrimenti modificherebbe le informazioni che un altro soggetto sta elaborando). Ha però la possibilità di eliminare la pratica in compilazione (cioè rimuovere l'intermediario).

Questa situazione è riassunta nella figura sottostante, dove si nota che l'utente che ha acceduto a STAR (Giovanni Bianchi) vede, nella Sezione delle pratiche in Sospeso:

- la pratica che lui (Giovanni Bianchi) sta compilando (1° riga) per sé, sulla quale ha sia la possibilità di riprenderla e proseguirla, che di eliminarla.
- la pratica che un altro soggetto Presentatore (Mario Rossi) sta compilando per suo conto (2° riga) sulla quale ha soltanto la possibilità di eliminarla.

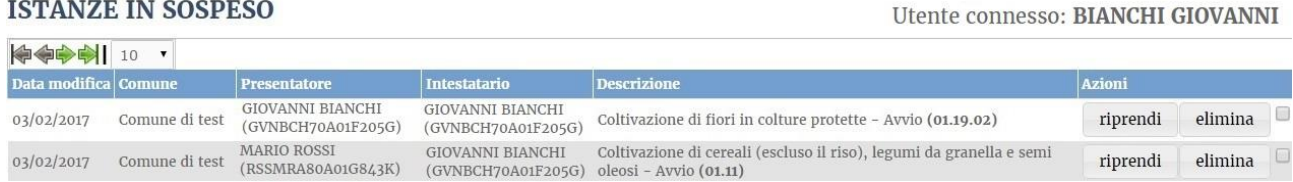

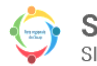

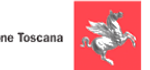

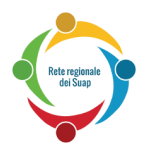

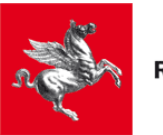

Iltente connesso: BIANCHI GIOVANNI

#### **CASO B) Funzionalità dell'Intestatario nel caso di Accesso alle pratiche già inviate.**

L'Intestatario (cioè il titolare della pratica), quando accede a STAR ed entra nella Sezione contenente le pratiche già presentate (inviate), **vede:**

- **1) Le pratiche che lui stesso ha compilato e inviato (le vede in quanto in tale caso è stato lui stesso il Presentatore della domanda).**
- **2) Le pratiche che un altro soggetto Presentatore gli ha compilato e inviato per suo conto** (cioè, vede anche le pratiche in cui, un altro Presentatore, durante la compilazione del quadro A1 lo ha indicato come Intestatario, indicandolo appunto nei campi Nome, Cognome e Codice Fiscale di tale quadro A1).

Per tali pratiche, l'Intestatario può cambiare il Presentatore (cioè colui che gli ha fatto da intermediario).

Questa situazione è riassunta nella figura sottostante, dove si nota che l'utente che ha acceduto a STAR (Giovanni Bianchi) vede, nella Sezione delle pratiche già inviate (già presentate):

- la pratica che lui stesso ha compilato per sé (1° riga) sulla quale ha la possibilità di vederne i dettagli.
- la pratica che un altro soggetto Presentatore (Mario Rossi) ha compilato e inviato per suo conto (2° riga) sulla quale ha la possibilità di vederne i dettagli. Inoltre, in tale pratica, cliccando sul pulsante "Modifica", appare la finestra mostrata in fondo a questa pagina. Questa finestra che dà all'utente la possibilità di cambiare intermediario.

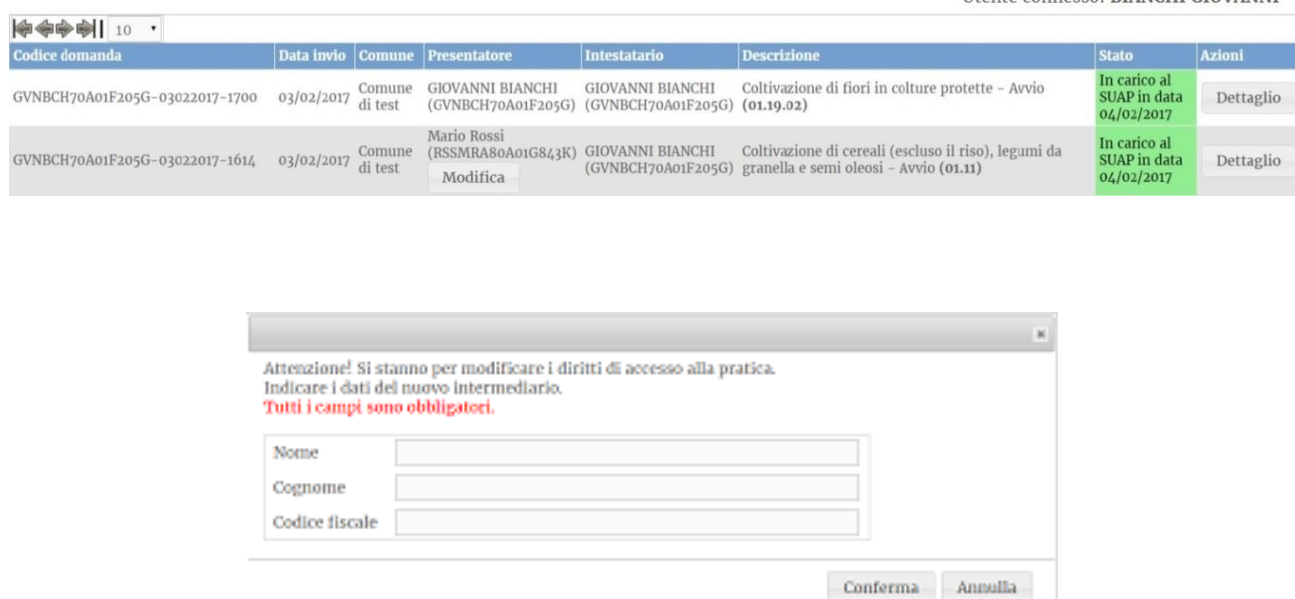

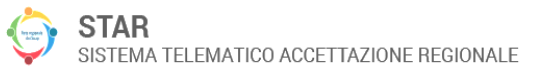

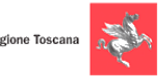

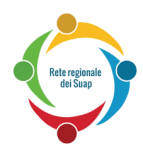

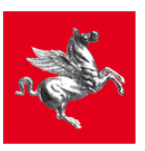

# <span id="page-12-0"></span>**2 Creazione di una pratica Suap**

# <span id="page-12-1"></span>*2.1 Accesso al servizio*

Per accedere al servizio STAR, bisogna anzitutto andare sul sito istituzionale del Comune di competenza territoriale, cioè del Comune al quale si vuole inviare la pratica. Dalla pagina iniziale di tale sito istituzionale, seguendo il collegamento per il SUAP e per il nuovo sistema STAR, si accede ad una pagina in cui sono presenti, tra gli altri, i seguenti due link:

- "Invia la pratica online" (o "Inviare la pratica online"): serve per creare una nuova pratica.
- "Segui la pratica": serve per riprendere una pratica compilata parzialmente e mai inviata o per accedere a pratiche già inviate in riferimento alle quali possono essere necessarie ulteriori azioni (es conformazioni) , come verrà spiegato più in dettaglio nel paragrafo [3.2](#page-22-2)

Per creare una nuova pratica, cliccare dunque sul link "Invia la pratica online". Viene chiesto se si desidera accedere utilizzando la propria carta CNS oppure le credenziali SPID:

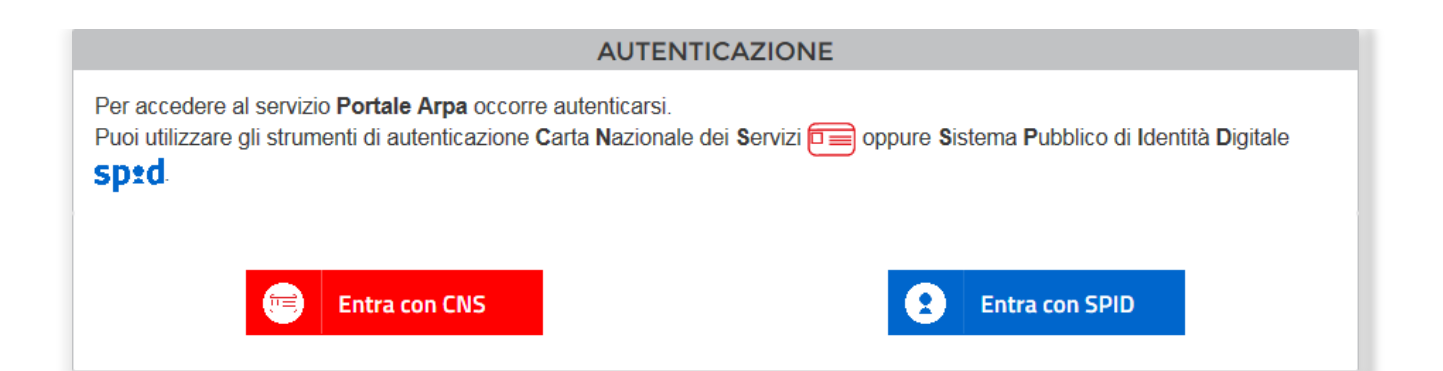

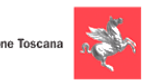

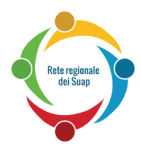

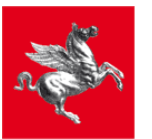

Se si seleziona "Entra con CNS", comparirà il seguente menu:

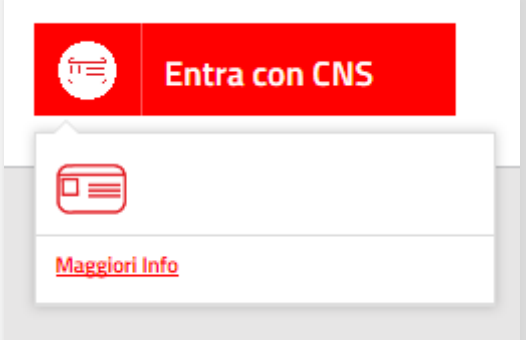

Cliccando sull'icona della Smart card, verrà richiesto di inserire il proprio PIN.

Se il certificato inserito non viene riconosciuto o il browser non è configurato correttamente, allora verrà visualizzato un messaggio di errore. In tal caso, occorre configurare correttamente avvalendosi eventualmente dell'assistenza tecnica telefonica o delle guide in rete, come già indicato al paragrafo [1.1.](#page-3-1)

Se invece si seleziona "Entra con SPID", comparirà l'elenco dei gestori:

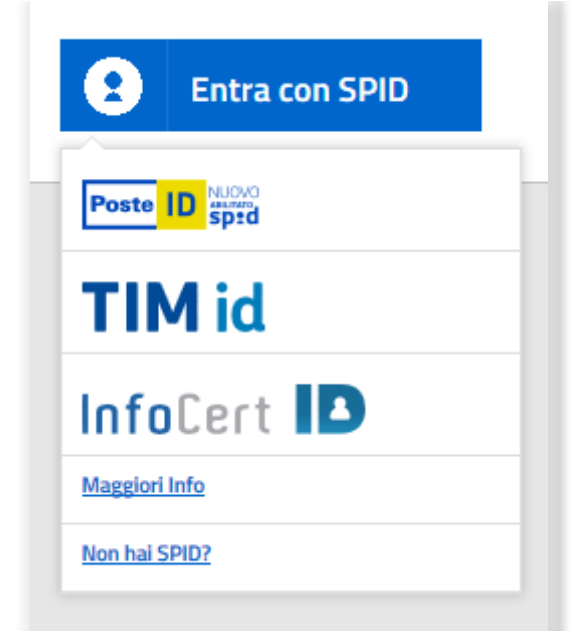

Selezionando il proprio gestore comparirà una schermata dove verrà richiesto di inserire le proprie credenziali. In seguito verrà inviato all'utente un codice OTP (one-time password), valido per un solo accesso al servizio.

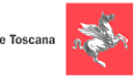

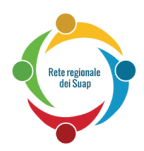

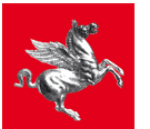

# <span id="page-14-0"></span>*2.2 Scelta dell'attività e dell'intervento*

La scelta dell'attività può avvenire mediante l'apposita funzionalità di ricerca testuale, oppure navigando l'albero delle categorie degli interventi definiti dal Tavolo Tecnico Regionale. Una volta individuata l'attività produttiva di riferimento, è possibile selezionare la tipologia d'intervento che si intende effettuare: avvio, subingresso, variazioni o cessazione.

Le ulteriori due voci "Altri adempimenti amministrativi" e "Adempimenti tecnici" che compaiono sotto ogni voce attività hanno rispettivamente il seguente significato:

- **Altri adempimenti amministrativi**: contiene gli adempimenti locali e gli endoprocedimenti più ricorrenti che potranno essere avviati;
- **Adempimenti tecnici**: contiene gli endoprocedimenti degli Enti terzi (es. AUA) che potranno essere avviati.

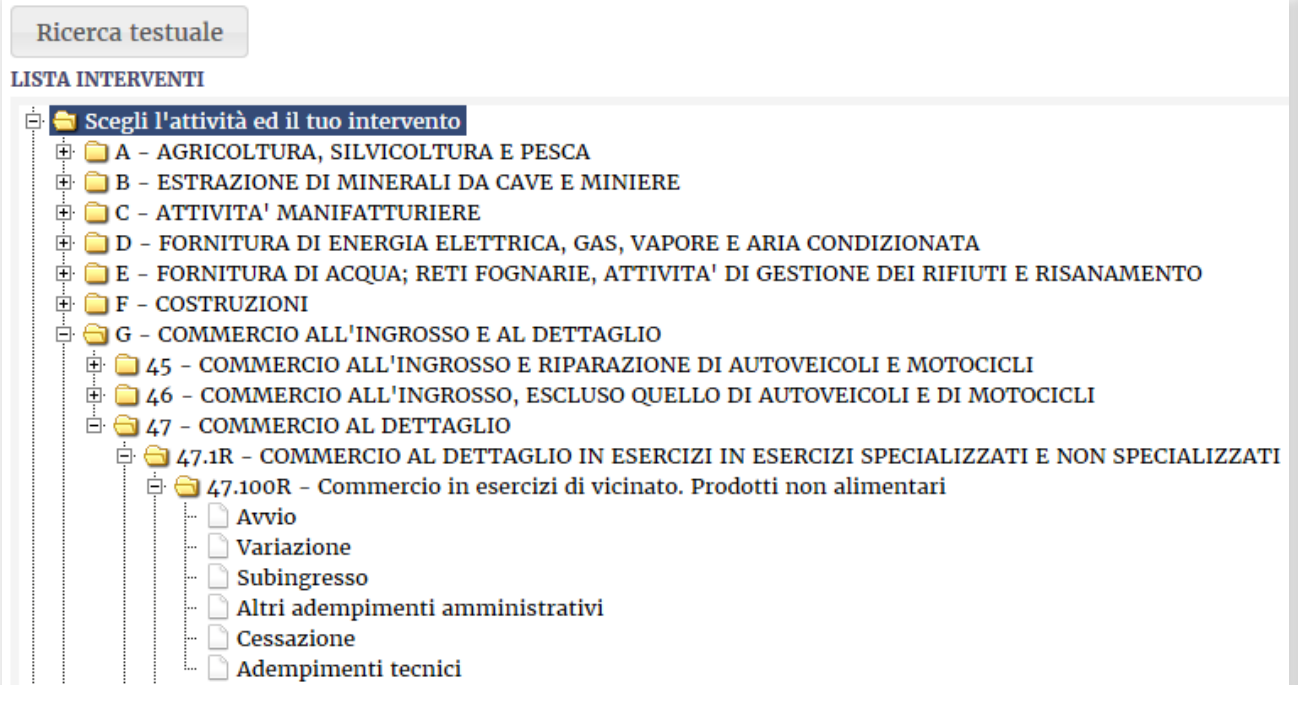

La categoria *Z - REALIZZAZIONE DI INTERVENTI PER L'ESERCIZIO DI ATTIVITA' PRODUTTIVA NON NOTA* del dizionario è utilizzabile nei casi residuali in cui l'attività non è ancora nota e occorre effettuare interventi di tipo edilizio/urbanistico

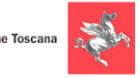

E & Z - REALIZZAZIONE DI INTERVENTI PER L'ESERCIZIO DI ATTIVITA' PRODUTTIVA NON NOTA  $\Box$  99.1R - Attivita' attualmente non nota - si e' a conoscenza della sola destinazione d'uso Adempimenti tecnici

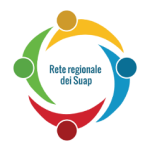

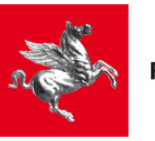

La voce "Modulistica Preliminare" raccoglie alcuni modelli di frequente utilizzo validi in tutto il territorio regionale:

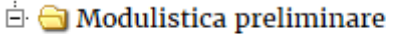

- 
- 
- Modello procura speciale<br>Amodello requisiti morali<br>Amodello requisiti professionali

Dopo aver selezionato la tipologia d'intervento desiderata (Avvio, Variazione, Subingresso, Cessazione), il sistema potrebbe proporre di selezionare alcuni endoprocedimenti aggiuntivi. Nel caso in cui uno o più endoprocedimenti siano obbligatori per una certa tipologia di intervento, gli stessi compariranno preselezionati e non sarà possibile deselezionarli. Inoltre, sulla base della specifica istanza da presentare, è possibile selezionare ulteriori endoprocedimenti.

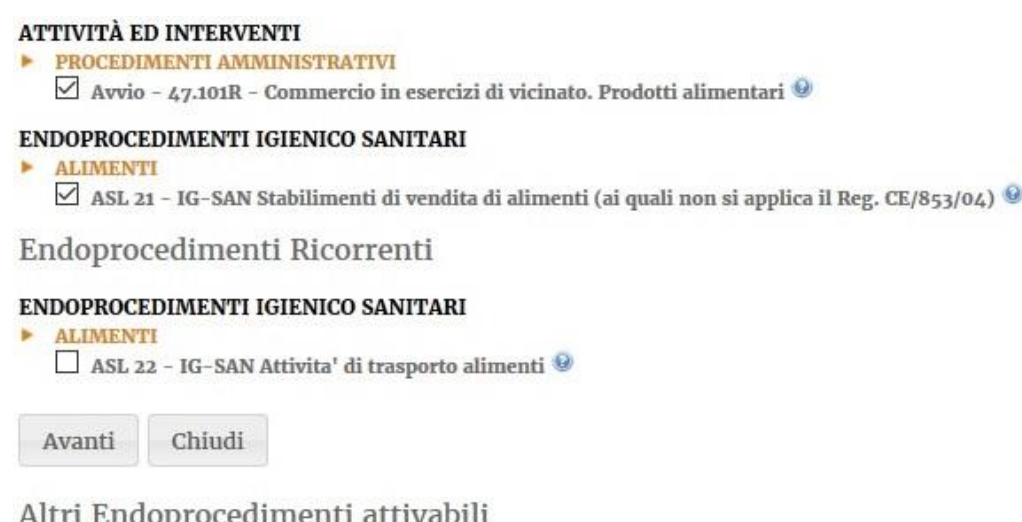

procedimento da ricercare....

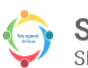

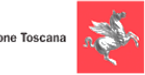

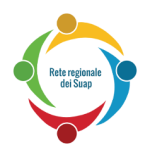

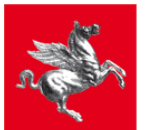

## <span id="page-16-0"></span>*2.3 Compilazione della pratica*

Dopo aver selezionato l'intervento e gli eventuali endoprocedimenti, si procederà con la compilazione della pratica attraverso un modulo interattivo, suddiviso in quadri (tab). Durante lo spostamento tra un tab e l'altro, il sistema salverà la pratica e segnalerà di volta in volta eventuali errori o mancanze nei dati forniti, con la possibilità di inserirli in un momento successivo.

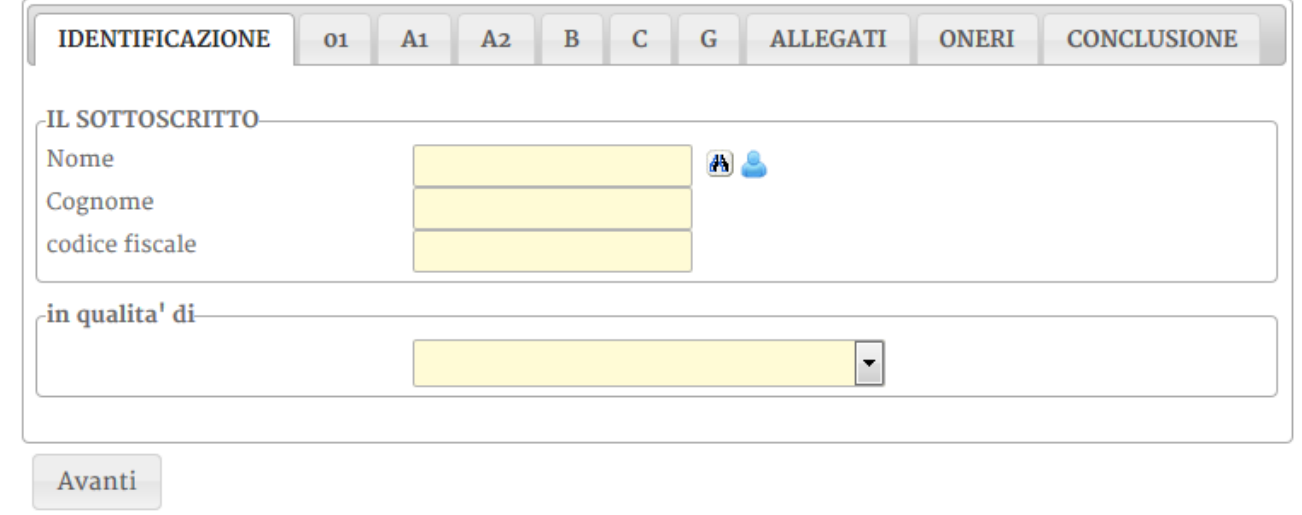

*Nota: i campi a sfondo giallo devono essere compilati obbligatoriamente.*

Le icone presenti nel modulo indicano, rispettivamente:

- ricerca del soggetto per codice fiscale
- copia dei dati utente già inseriti

il file deve essere firmato digitalmente. Nel caso in cui il file caricato non sia stato firmato, sarà comunque possibile procedere nella compilazione della pratica; se richiesto dal modulo, il sistema chiederà nuovamente che il file venga firmato prima della conclusione della pratica.

- **P**ricerca il dato in un elenco
- nota informativa per la compilazione
- **O** il campo evidenziato non è stato compilato o contiene degli errori
- copia i dati già inseriti oppure calcola automaticamente il valore

**Nella parte alta della schermata**, nel corso della compilazione della pratica, è presente il seguente link "Scheda di spiegazione" con cui si può fare riferimento alla scheda informativa dell'attività produttiva che è stata scelta:

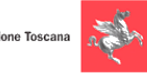

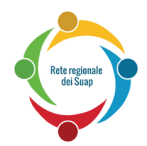

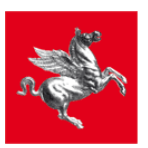

# SCHEDA DI SPIEGAZIONE

**Nella parte bassa del modulo**, sono sempre visibili i tasti:

- "Presenta la domanda", che permette di procedere alla successiva fase di firma.
- "Torna a selezione endoprocedimenti" che riporta alla pagina di scelta degli stessi;
- "Chiudi", che permette di salvare e chiudere il modulo. Ricordiamo infatti che è possibile sospendere la compilazione di una pratica creata ed accedervi in un secondo momento, come descritto nel capitolo 4.

Presenta la pratica Torna a selezione endoprocedimenti Chiudi

#### **Il soggetto che si autentica al sistema STAR viene automaticamente riconosciuto dalle credenziali contenute nel certificato digitale con cui accede.**

Cliccando su è possibile riportare automaticamente i dati dell'utente che si è autenticato.

Nel **quadro IDENTIFICAZIONE** è presente una finestra a tendina nella quale tale soggetto che si autentica deve scegliere la motivazione per la quale agisce. Sono 3 le possibili scelte:

- **Dichiarante e sottoscrittore**: da selezionare quando chi si autentica al sistema è colui che firma digitalmente l'istanza e provvede al suo invio.
- **Incaricato alla presentazione**: da selezionare nel caso in cui l'intestatario dell'istanza incarica un altro soggetto (es. associazione di categoria) alla compilazione ed invio telematico dell'istanza, secondo il potere di rappresentanza di cui al comma 3 bis art. 38 DPR 445/2000; l'intestatario dell'istanza provvede, tuttavia, a firmare digitalmente l'istanza stessa e i relativi allegati.
- **Procuratore speciale**: da selezionare quando colui che presenta e firma l'istanza è un soggetto provvisto di procura speciale, ai sensi degli art. 1392 e 1393 del codice civile. Il modulo di procura speciale è reperibile dentro la cartella "Modulistica Preliminare" che si trova in fondo all'albero delle attività (è l'albero che appare subito dopo aver acceduto a STAR, quando si deve scegliere l'attività).

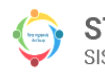

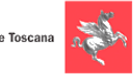

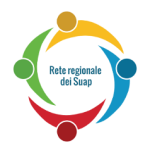

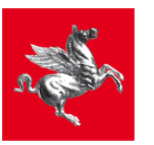

**QUADRO A1**: in tale quadro inserire i dati anagrafici relativi al titolare della pratica (titolare dell'impresa, o legale rappresentante, o institore, …).

Perciò, anche se nel precedente quadro "IDENTIFICAZIONE" si è scelto "Incaricato alla presentazione" o "Procuratore speciale", bisogna poi inserire nel quadro A1 i dati anagrafici relativi al titolare dell'impresa (o legale rappresentante o institore, ecc.).

**QUADRO A2**: in questo quadro inserire i dati che si riferiscono all'impresa. Si noti, in particolare, che nella tendina in alto "in qualità di" va scelta la qualità del soggetto indicato nel precedente quadro A1.

Se ci troviamo nel caso particolare di Attività non professionale, seguire le indicazioni riportate nella Nota/Riquadro in basso a questa pagina (e per avere conferma che l'attività rientra nel caso di Attività non professionale, occorre rivolgersi allo sportello Suap del Comune).

**QUADRO B**: in questo riquadro con:

- "soggetto dichiarante" si intende la persona che è stata inserita all'inizio nel quadro identificazione;
- "altro soggetto" si intende invece una terza persona, che non è né il titolare della pratica, né il procuratore speciale e né l'incaricato alla presentazione.

**QUADRO ALLEGATI**: in questo quadro vanno inseriti eventuali allegati. Da notare che alcuni allegati vanno firmati prima di essere caricati; in tal caso usare la modalità di firma CADES (quella che crea un file firmato con estensione .p7m)

Dove previsto da disposizioni normative o regolamentari, sugli allegati di tipo tecnico (dichiarazioni di conformità, asseverazioni, dichiarazioni di rispondenza, ...) è comunque richiesta la firma digitale del tecnico/progettista.

Qualora un allegato sia stato firmato da due o più soggetti, si raccomanda, prima del caricamento sul portale, di controllare che la sua estensione finale sia .pdf.p7m

Ad esempio, se un allegato viene firmato da due soggetti e se, dopo la seconda firma, ha estensione .pdf.p7m.p7m, allora occorre modificare la sua estensione in .pdf.p7m Procedere analogamente nel caso di firma multipla con tre o più soggetti.

#### **NOTA PER CHI SI TROVA NEL CASO DI ATTIVITA' NON PROFESSIONALE :**

Chi si trova nel caso di Attività non professionale, deve compilare così :

Nel **Quadro A2:**

- nella tendina in alto "in qualità di" selezionare "Altro (erede, persona fisica, ecc)"
- nella tendina "Soggetto giuridico" selezionare "Persona fisica"

#### Nel **Quadro Allegati**:

caricare l'Autocertificazione in cui dichiara che il proprio caso rientra nelle Attività non professionali e quindi non si è in possesso di dati relativi all'Impresa

Per avere conferma che la propria attività rientra nel caso di Attività non professionale, occorre rivolgersi allo sportello Suap del Comune.

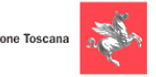

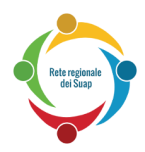

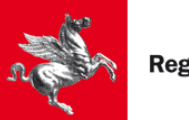

# <span id="page-19-0"></span>*2.4 Firma della pratica*

Una volta forniti tutti i dati richiesti e gli eventuali allegati, si procederà con la firma della pratica.

Cliccare sulla opzione "Firma con programma esterno", come indicato nella figura sottostante:

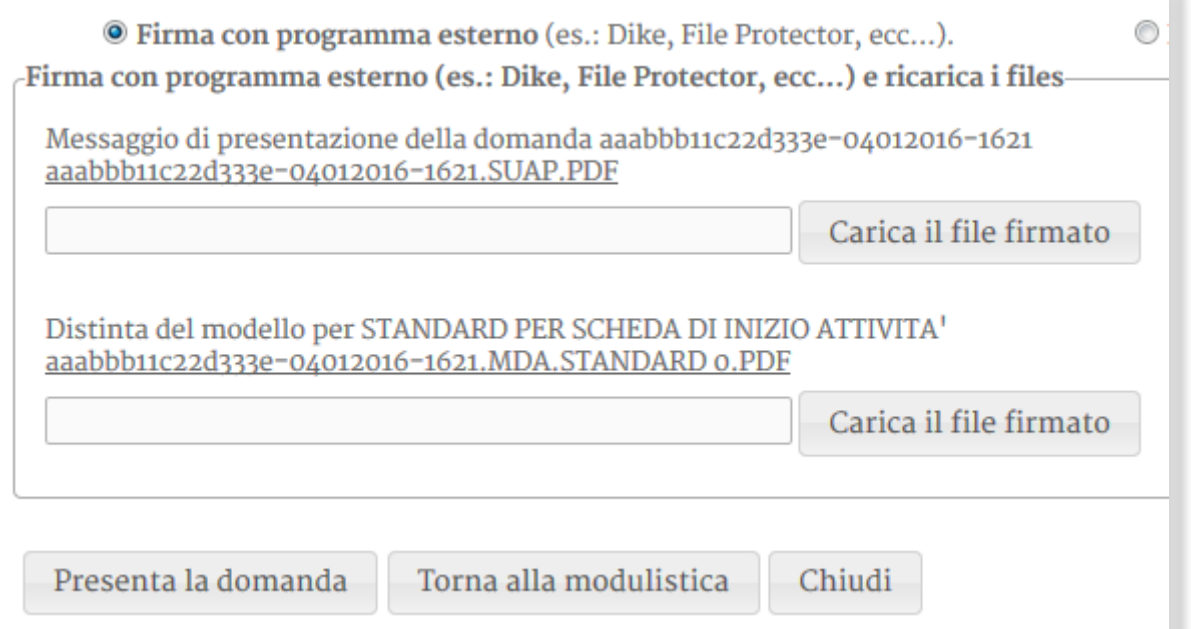

L'utente deve scaricare tutti i file prodotti dal sistema, nell'immagina evidenziati in rosso:

- *- aaabbb11c22d333e-04012016-1621.SUAP.PDF*
- *- aaabbb11c22d333e-04012016-1621.MDA.STANDARD 0.PDF*

In generale i file da scaricare possono essere anche più di due.

Per scaricare ciascuno dei file, cliccare con il pulsante destro del mouse sopra di esso e poi cliccare su "Salva oggetto con nome" e poi salvare il file sul proprio computer.

**Si raccomanda di NON aprire tali file .pdf all'interno del browser, ma di cliccare con il pulsante destro e scaricarli sul proprio computer (dopo averli scaricati, si può aprirli per vederne il contenuto)**

Poi bisogna firmare i file sul proprio computer (ad esempio con software quali Dike,). **I file vanno firmati con firma di tipo CADES che produce file firmati con estensione .p7m.** I file firmati vanno poi caricati sul sistema premendo il tasto "Carica il file firmato".

Dopo aver caricato il file firmato, deve comparire, accanto al nome del file firmato, un messaggio che indicato che il file è correttamente firmato.

Procedere poi al caricamento degli altri file firmati.

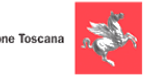

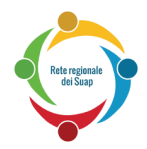

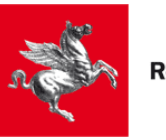

Dopo aver caricato tutti i file firmati, si può procedere con la trasmissione della pratica premendo il tasto "Presenta la domanda", come spiegato in dettaglio nel prossimo paragrafo.

#### **NOTA NEL CASO CHE COMPAIANO ERRORI DURANTE LA FASE FINALE DI FIRMA:**

Se, dopo il caricamento di uno dei file firmati, compare un errore, controllare che :

1) il file è stato firmato in modalità CADES (quella che produce file con estensione .p7m) 2) il file è stato caricato accanto al nome del corrispondente file NON firmato.

3) il file firmato ha lo stesso nome del file NON firmato (ad eccezione dell'estensione che è .p7m anziché .pdf)

Se persiste l'errore, provare a chiudere il programma (e tutte le eventuali altre finestre di browser aperte). Poi riaprire il browser, e riprendere la pratica lasciata in sospeso, seguendo le indicazioni riportate al capitolo [3.](#page-22-0)

Arrivare alla fase finale di firma, scaricare i nuovi file da firmare, firmarli e caricarli sul portale.

In alternativa al download dei file, è possibile firmare i file online utilizzando un'applet java: in questo caso è però necessario accertarsi che il proprio browser possa eseguire applet java e che queste non siano bloccate preventivamente per motivi di sicurezza, come avviene nelle versioni più recenti di tutti i browser principali. Si consiglia comunque di non usare questo metodo alternativo di firma anche perché a breve verrà dismesso. Rimarrà quindi come unico metodo di firma quello con il programma esterno.

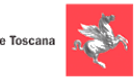

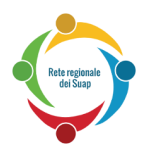

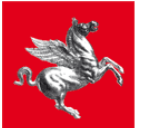

# <span id="page-21-0"></span>*2.5 Trasmissione della pratica*

Dopo aver firmato e caricato i file richiesti, bisogna premere sul pulsante "Presenta la domanda". Occorre quindi aspettare che il sistema mostri il messaggio sottostante indicante che la pratica è stata trasmessa al Suap di competenza. Il sistema genera anche una ricevuta che ne attesta l'invio che può essere scaricata cliccando sul link "ricevuta della pratica". Si ricorda che nel caso di SCIA, la ricevuta abilita all'avvio dell'attività produttiva, ai sensi dell'art 5 del DPR 160/2010.

## **Si raccomanda di attendere che compaia il messaggio di conferma invio, e di scaricare la ricevuta dell'invio.**

#### **In mancanza di tale messaggio o della ricevuta, l'invio NON è avvenuto correttamente.**

#### **ESITO PRESENTAZIONE PRATICA**

La pratica è stata presentata correttamente e trasmessa al suap competente.

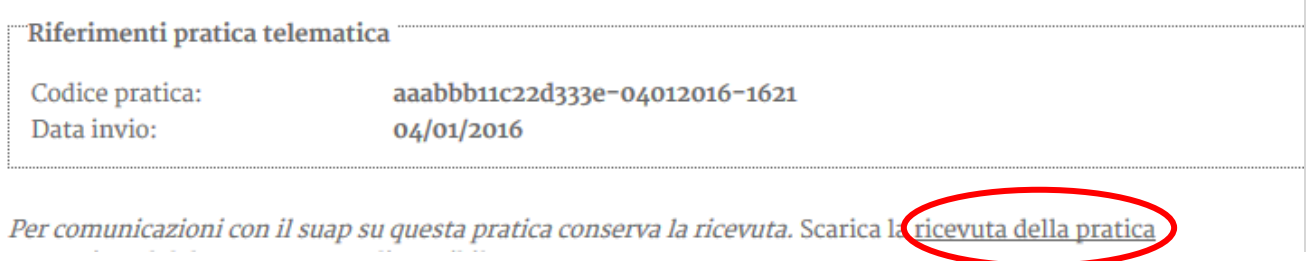

Nella stessa pagina in cui compare il messaggio di conferma dell'invio comparirà anche il link per scaricare la ricevuta ed eventualmente anche la sua Anteprima di stampa.

Qualora il browser non sia abilitato alla visualizzazione dell'Anteprima del file .pdf della ricevuta, comparirà il messaggio "Caricamento del PDF non riuscito": questo messaggio **non condiziona tuttavia l'esito dell'invio**, la cui correttezza è garantita, come già detto sopra, dal messaggio di conferma dell'invio la cui ricevuta è scaricabile dall'apposito link.

Tale ricevuta può essere scaricata anche in un secondo momento accedendo all'archivio delle pratiche trasmesse, come indicato nel paragrafo [4.2.](#page-23-2)

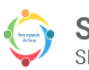

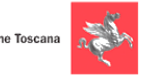

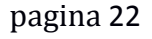

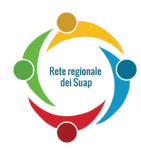

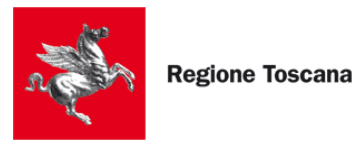

# <span id="page-22-0"></span>**3 Accesso alle pratiche in sospeso (non ancora trasmesse)**

# <span id="page-22-1"></span>*3.1 Accesso al servizio*

L'accesso al servizio avviene secondo le stesse modalità descritte nel paragrafo [2.1](#page-12-1) "Accesso al servizio", avendo però cura (poco prima di entrare sul sistema STAR) di cliccare sul link "Seguire la pratica" (o "Segui la pratica"), anziché sul link "Invia la pratica online".

# <span id="page-22-2"></span>*3.2 Riprendere la compilazione di una pratica*

Dopo aver premuto il pulsante "Istanze in sospeso", verrà visualizzato l'elenco delle proprie pratiche create nel sistema per il comune dal quale è stato eseguito l'accesso. Per recuperare una pratica, è sufficiente premere il tasto "riprendi":

#### **ISTANZE IN SOSPESO**

Utente connesso: ROSSI MARIO

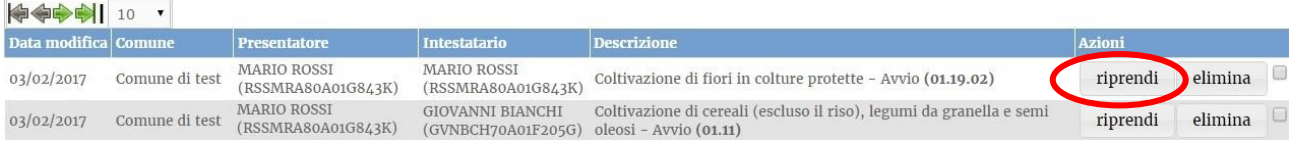

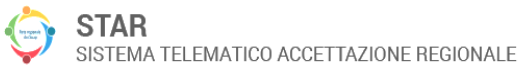

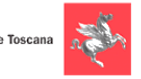

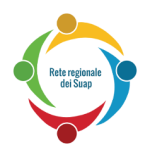

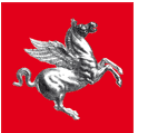

# <span id="page-23-0"></span>**4 Accesso alle pratiche trasmesse**

## <span id="page-23-1"></span>*4.1 Accesso al servizio*

L'accesso al servizio avviene secondo le stesse modalità descritte nel paragrafo [2.1](#page-12-1) "Accesso al servizio", avendo cura (poco prima di entrare sul sistema STAR) di cliccare sul link "Seguire la pratica" (o "Segui la pratica"), anziché sul link "Invia la pratica online".

# <span id="page-23-2"></span>*4.2 Download della pratica*

Compare una pagina in cui si può impostare un filtro temporale per cercare le istanze già presentate comprese tra una certa data e un'altra data, come da schermata sottostante:

#### **ISTANZE PRESENTATE**

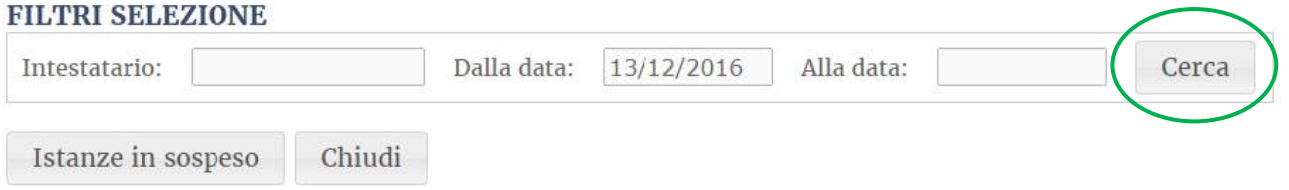

Cliccando sul pulsante Cerca (cerchiato in verde nella figura sopra), si trova l'elenco di tale istanze; l'elenco ha un aspetto simile a quello mostrato nella figura sottostante:

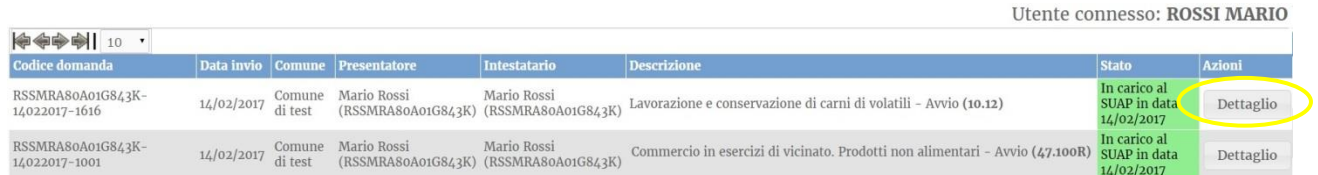

Nella colonna "Azioni", è presente il pulsante "Dettaglio" (cerchiato in giallo nella figura sopra), cliccando il quale si apre una nuova pagina contenente i dettagli di tale pratica già presentata (vedi figura sottostante).

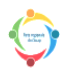

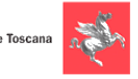

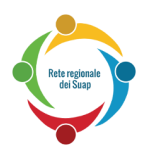

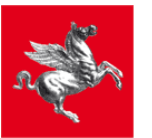

#### **DATI ISTANZA**

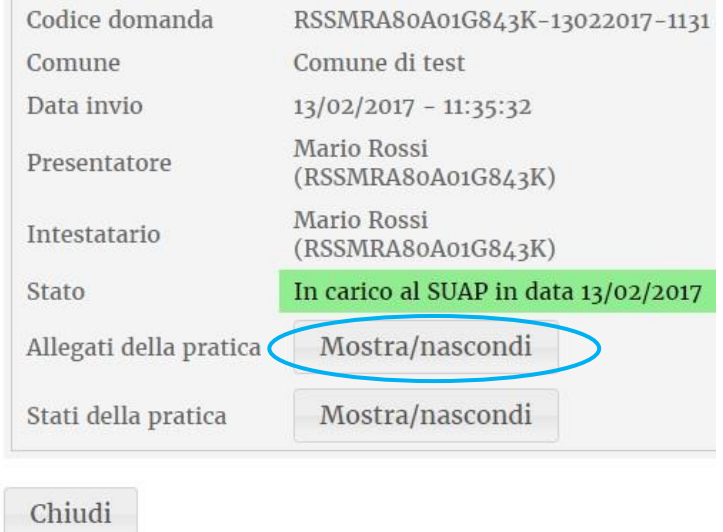

Accanto alla scritta "Allegati della pratica", è presente il pulsante "Mostra/Nascondi" (cerchiato in blu nella figura sopra), cliccando il quale si può espandere o comprimere una sezione contenente varie icone (indicate in marrone nella figura sottostante). Cliccando su queste icone si possono scaricare:

- gli allegati della pratica
- la ricevuta della pratica (in formato .pdf)
- i file firmati ( estensione .p7m) che sono stati caricati nella fase finale di compilazione poco prima di inviare la pratica.

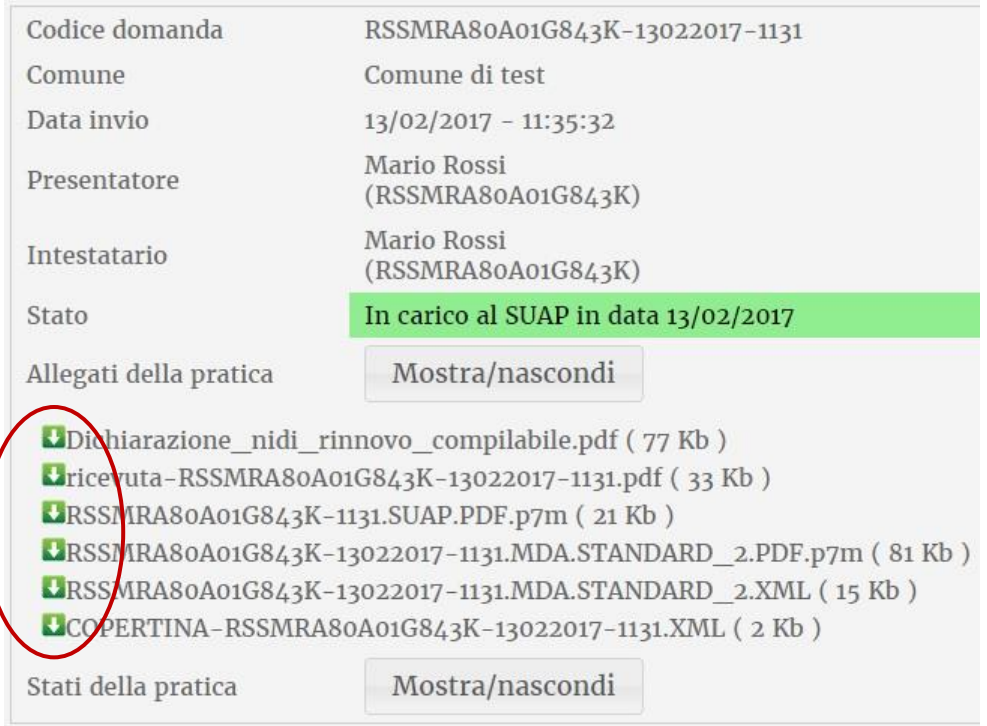

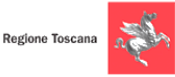

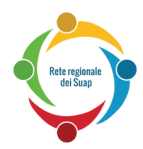

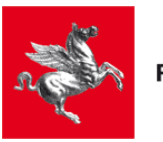

# <span id="page-25-0"></span>**5 Invio di Integrazioni e Conformazioni (per pratiche già trasmesse)**

**NOTA : La funzionalità descritta in questo capitolo, è presente soltanto per alcuni Comuni**

Dopo che l'utente ha inviato una pratica al SUAP, può accadere che il SUAP gli chieda di inviare alcune Integrazioni/Conformazioni per completare la documentazione relativa alla pratica. In tal caso, l'utente, dopo che è entrato nella Sezione contenente le Pratiche già inviate (entrata spiegata al paragrafo [4.2\)](#page-23-2), trova, nella riga relativa alla pratica da integrare, la scritta "In attesa di integrazione documentale in data …", come mostra la schermata sottostante:

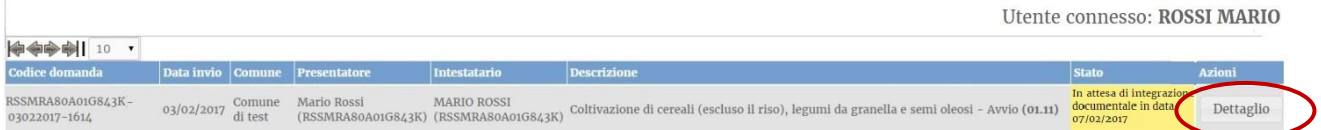

Cliccando sul pulsante Dettaglio (cerchiato in marrone), si entra nella schermata sottostante :

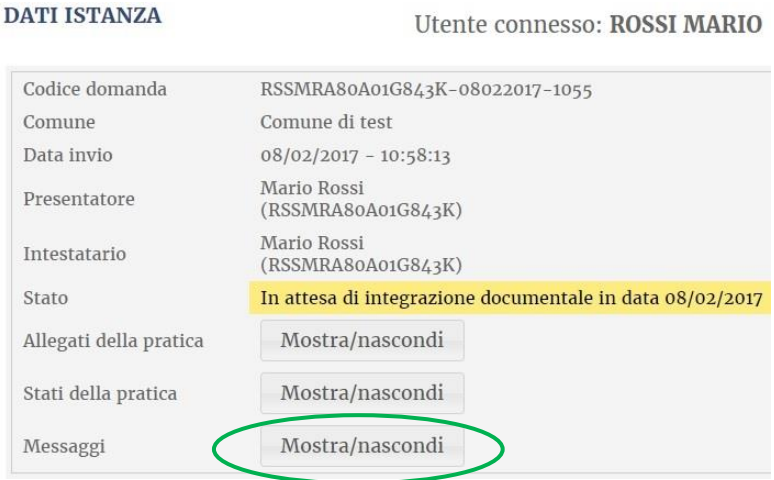

Cliccando sul pulsante "Mostra/Nascondi" (evidenziato in verde), e cliccando poi sul pulsante "Vai al dettaglio", l'utente arriva alla pagina sottostante nella quale ha la possibilità di vedere in cosa consiste tale messaggio di richiesta di integrazione/conformazione che ha ricevuto dal SUAP.**RICHIESTA INTEGRAZIONE** 

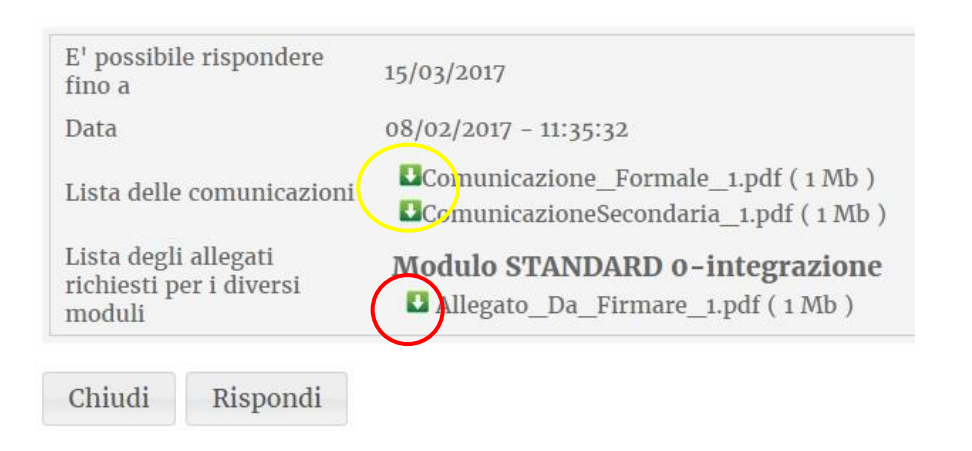

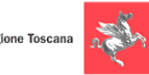

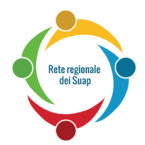

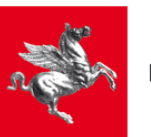

Si nota che il messaggio di richiesta integrazione consiste, in questo caso, di due file di comunicazioni (che l'utente può scaricare cliccando sulle icone evidenziate in giallo), e in un allegato da compilare (scaricabile con l'icona evidenziata in rosso).

Dopo che l'utente ha scaricato ed esaminato tali file, può cliccare sul pulsante "Rispondi", in modo da aprire la pagina mostrata nella figura sottostante, nella quale l'utente può preparare la risposta alla richiesta di integrazione avanzata dal SUAP.

In tale figura sottostante, l'utente, può premere il pulsante :

- *-* "Scegli file" (evidenziato in verde) per scegliere il file che vuole inviare come risposta di integrazione/conformazione per il modulo che è indicato accanto (in questo caso, come mostra la scritta alla sinistra del pulsante, sottolineata in verde, si tratta di una integrazione per il Modulo STANDARD 0).
- *-* "Aggiungi allegato" (evidenziato in blu) per aggiungere uno o più file alla risposta di integrazione/conformazione.
- *-* Nella casella "Indicazioni da trasmettere" può scrivere un breve testo che vuole aggiungere nella risposta di integrazione/conformazione

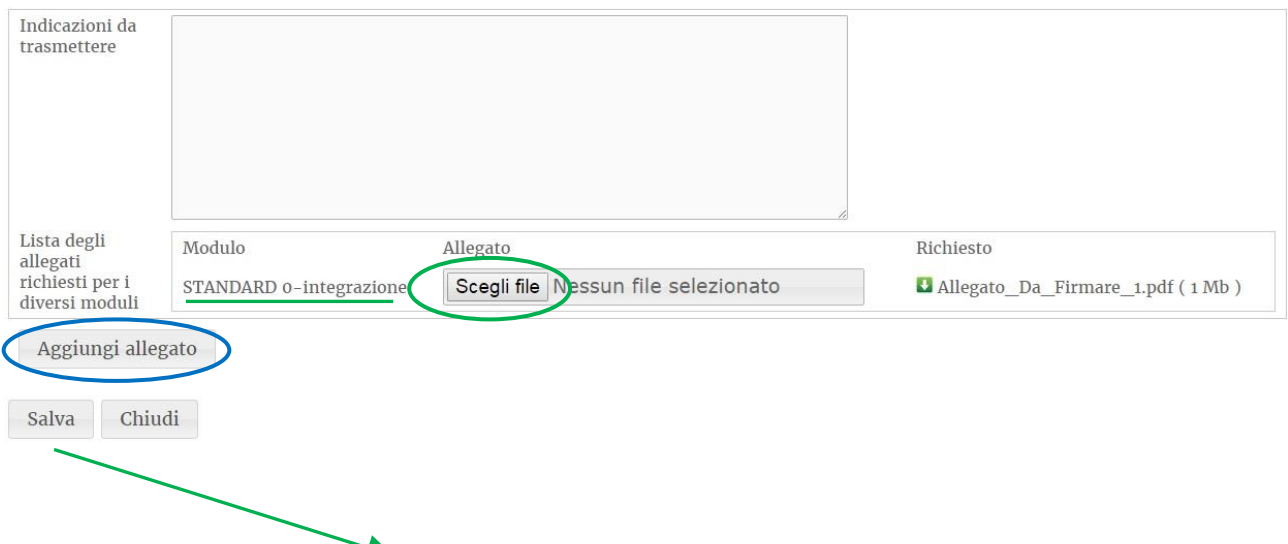

**INOLTRO INTEGRAZIONE** 

Alla fine, premendo il pulsante "Salva", compare la schermata sottostante, che è la schermata da cui si può fare l'Invio della Integrazione/Conformazione al SUAP.

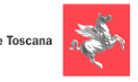

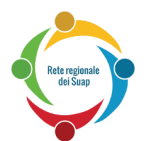

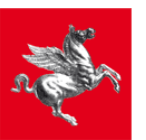

#### **INOLTRO INTEGRAZIONE**

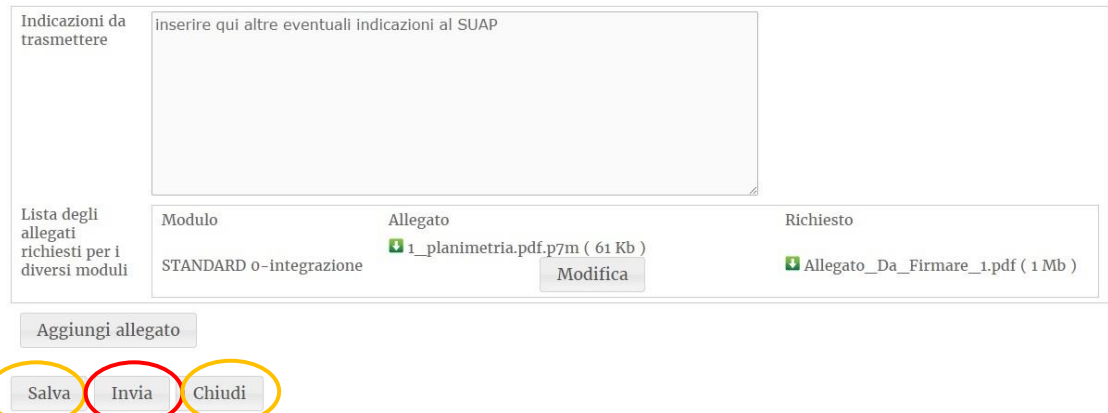

In tale schermata, sono molto importanti i pulsanti:

- 1) Invia, permette di inviare la risposta al SUAP
- 2) Salva, consente di salvare ciò che è stato inserito, senza chiudere la schermata..
- 3) Chiudi, consente di chiudere la schermata: questo pulsante non salva ciò che è stato impostato nella schermata (a meno che, prima, non sia stato premuto il tasto SALVA).

Le schermate successive descrivono il comportamento di tali 3 pulsanti: Invia, Salva e Chiudi.

#### **CASO 1) INVIA**

Premendo il pulsante Invia (cerchiato in rosso), compare una piccola finestra con richiesta di conferma; rispondendo affermativamente, si procede all'effettivo invio al SUAP, dell'integrazione: **bisogna prestare attenzione a non chiudere il browser, ma attendere fino alla comparsa del messaggio che indica che l'integrazione è stata inviata al SUAP:**

#### **INOLTRO INTEGRAZIONE**

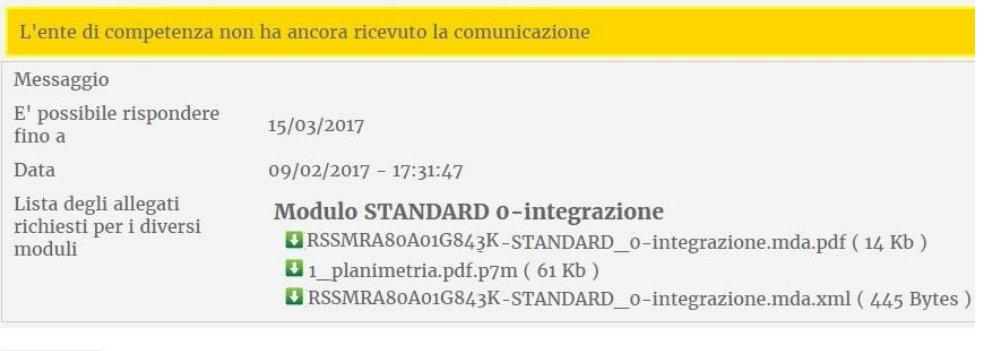

Chiudi

Nel momento in cui il SUAP avrà scaricato il messaggio, la schermata mostrerà il seguente messaggio:

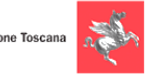

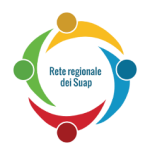

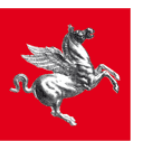

#### **DATI ISTANZA**

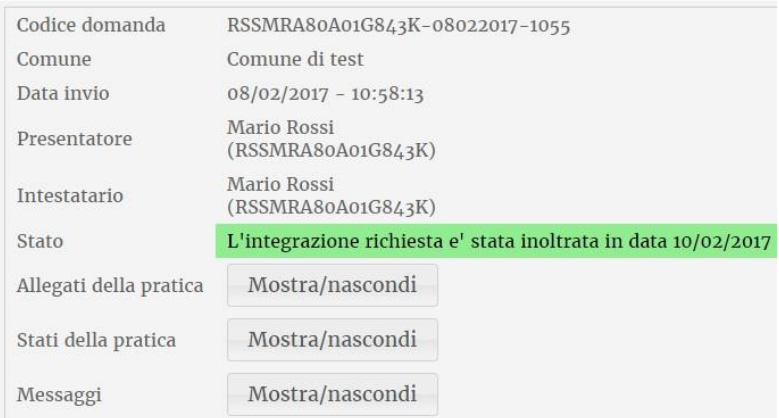

#### **CASO 2) SALVA**

Se invece l'utente NON vuole inviare al SUAP il messaggio che ha preparato (con testo e/o file allegati), ma vuole salvarlo (per poi riprenderlo successivamente e inviarlo), allora preme il pulsante SALVA (cerchiato in giallo alla sinistra del pulsante Invia): compare una piccola finestra, nella quale l'utente deve rispondere affermativamente.

#### **CASO 3) CHIUDI**

Dopo l'eventuale salvataggio (effettuato al precedente punto 2), la schermata rimane aperta, e per chiuderla l'utente deve premere il pulsante Chiudi (è cerchiato in giallo alla destra di Invia). L'utente arriva così alla schermata sottostante:

#### RICHIESTA INTEGRAZIONE

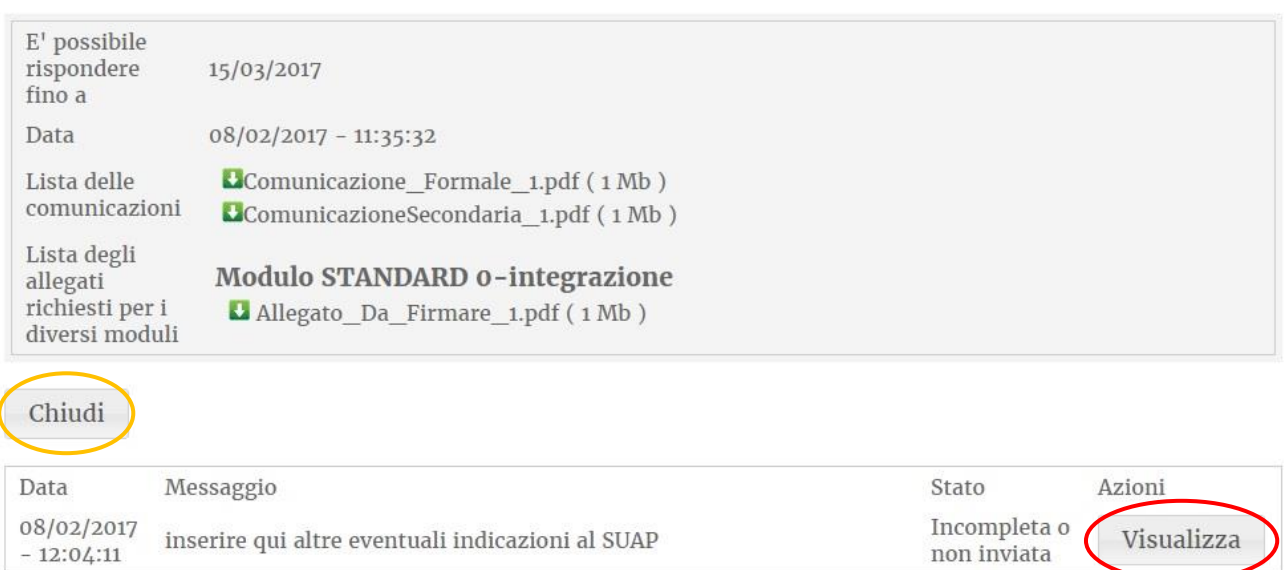

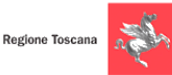

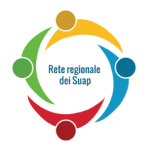

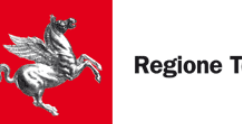

In tale schermata, premendo il pulsante:

"Visualizza" (cerchiato in rosso), si torna alla schermata di invio mostrata in precedenza, cioè la schermata che contiene il pulsante Invia e che quindi permette di inviare l'integrazione al SUAP.

"Chiudi" (evidenziato in giallo) si arriva alla schermata sottostante:

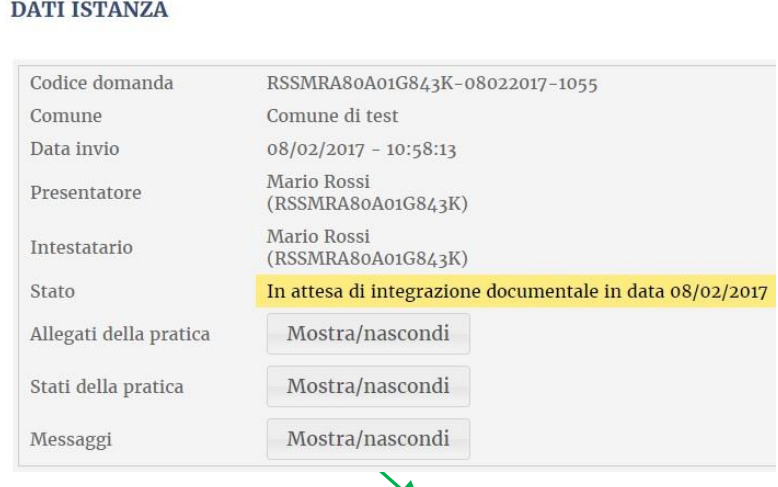

Cliccando sul pulsante "Mostra/Nascondi" (che è accanto alla scritta "Messaggi"), l'utente arriva alla pagina sottostante nella quale ci sono due righe relative all'integrazione:

- *-* la riga in cui nella colonna Tipologia c'è scritto "richiesta integrazione", e in cui abbiamo cerchiato in giallo il corrispondente pulsante "Vai al dettaglio"; cliccando su di esso si ritorna nella pagina che permette di inviare il Messaggio di Integrazione al SUAP
- *-* la riga in cui nella colonna Tipologia c'è scritto "inoltro integrazione", e in cui abbiamo cerchiato in viola il corrispondente pulsante "Vai al dettaglio"; cliccando su di esso si va alla pagina con i dettagli della richiesta fatta dal Suap

# **DATI ISTANZA**

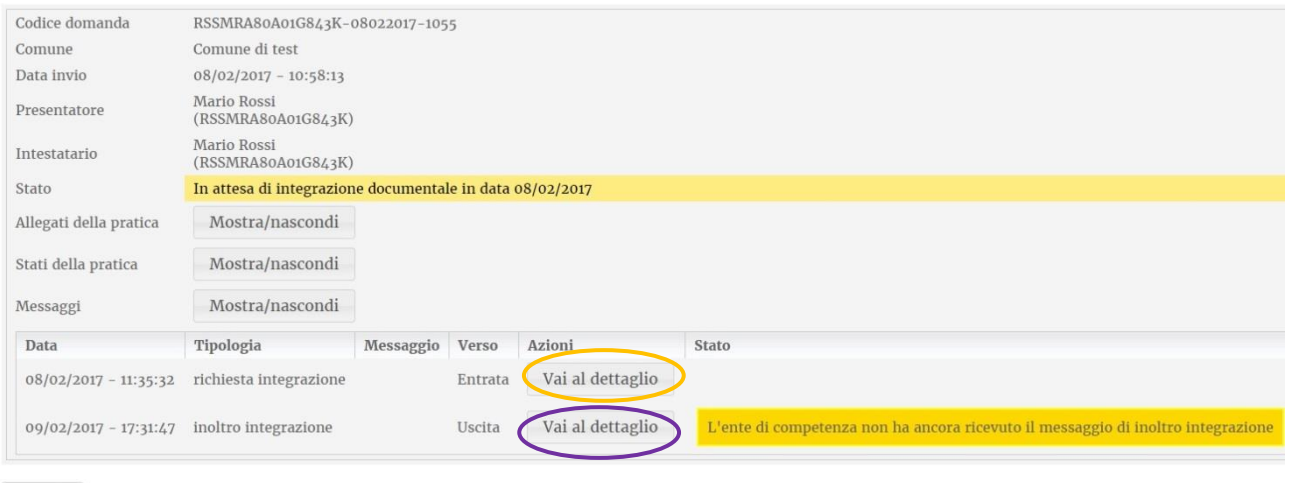

Chiudi

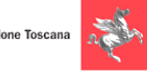

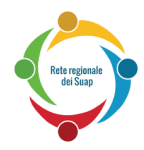

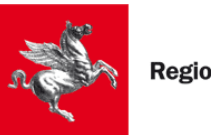

# <span id="page-30-0"></span>**6 Invio di Comunicazioni (per pratiche già trasmesse al Suap)**

**NOTA : La funzionalità descritta in questo capitolo, è presente soltanto per alcuni Comuni**

Dopo che l'utente ha inviato una pratica al SUAP, può accadere che il SUAP gli invii alcune Comunicazioni.

In tal caso, l'utente, dopo che è entrato nella Sezione contenente le Pratiche già inviate (rivedi il paragrafo [4.2\)](#page-23-2), trova, nella riga relativa alla pratica da integrare, la scritta " Nuova Comunicazione in data ……", come mostra la schermata sottostante:

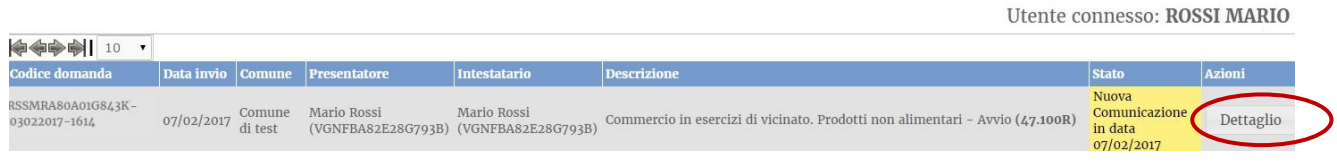

Cliccando sul pulsante Dettaglio (cerchiato in marrone), si entra nella schermata sottostante :

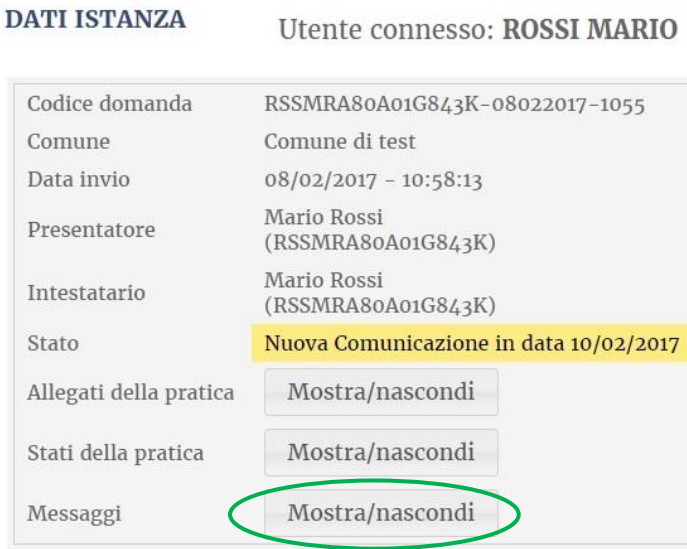

Cliccando sul pulsante "Mostra/Nascondi" (cerchiato in verde, è accanto alla scritta "Messaggi"), compare la lista dei Messaggi in Entrata o in Uscita relativi a questa pratica. Tra i vari Messaggi della lista, c'è appunto il messaggio di Comunicazione che è arrivato dal SUAP, e che è individuabile poiché, nella colonna Tipologia, riporta la scritta "richiesta comunicazione" (nella figura sottostante lo abbiamo cerchiato in rosso):

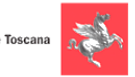

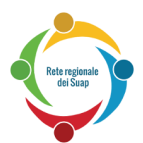

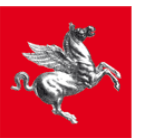

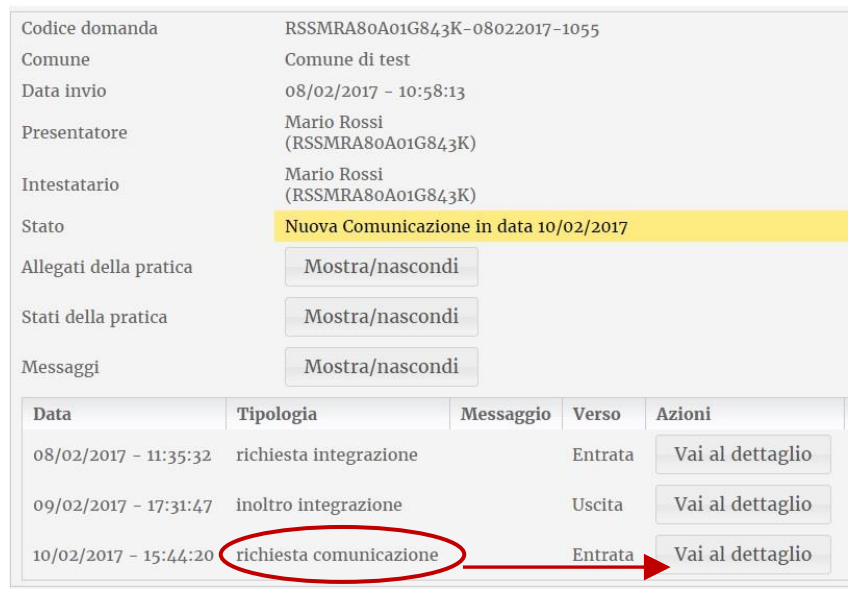

Cliccando sul corrispondente pulsante "Vai al dettaglio" (indicato dalla freccia rossa), l'utente arriva alla pagina sottostante nella quale ha la possibilità di vedere in cosa consiste tale Messaggio di Comunicazione che è arrivato dal SUAP:

#### RICHIESTA COMUNICAZIONE

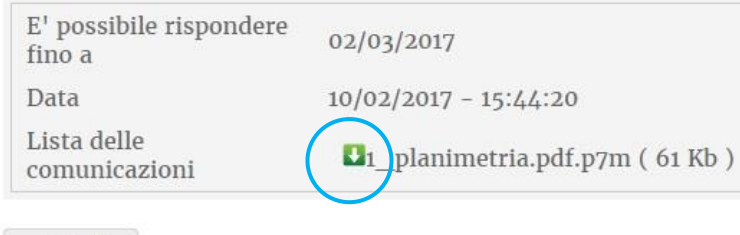

Chiudi

Si nota che il messaggio di Comunicazione consiste, in questo caso, di un file che l'utente può scaricare premendo sull'icona blu evidenziata)

Premendo il tasto Chiudi, si torna alla schermata mostrata in precedenza, con i dettagli della pratica.

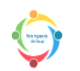

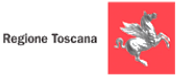

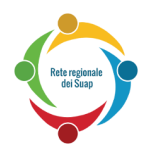

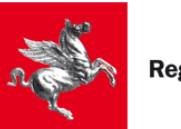

# <span id="page-32-0"></span>**7 Diniego (per pratiche già trasmesse al Suap)**

#### **NOTA : La funzionalità descritta in questo capitolo, è presente soltanto per alcuni Comuni**

Può accadere che il SUAP respinga una pratica che gli è stata presentata.

In tal caso, l'utente, andando nella Sezione contenente le pratiche già inviate, ed entrando nel Dettaglio della pratica su cui è arrivata la Comunicazione dal SUAP, trova la scritta "Chiusa con esito negativo dovuta a diniego in data ……" come mostrato nella figura sottostante. (Si riguardi il paragrafo [4.2](#page-23-2) per rivedere i passaggi per entrare nel Dettaglio di una certa pratica trasmessa).

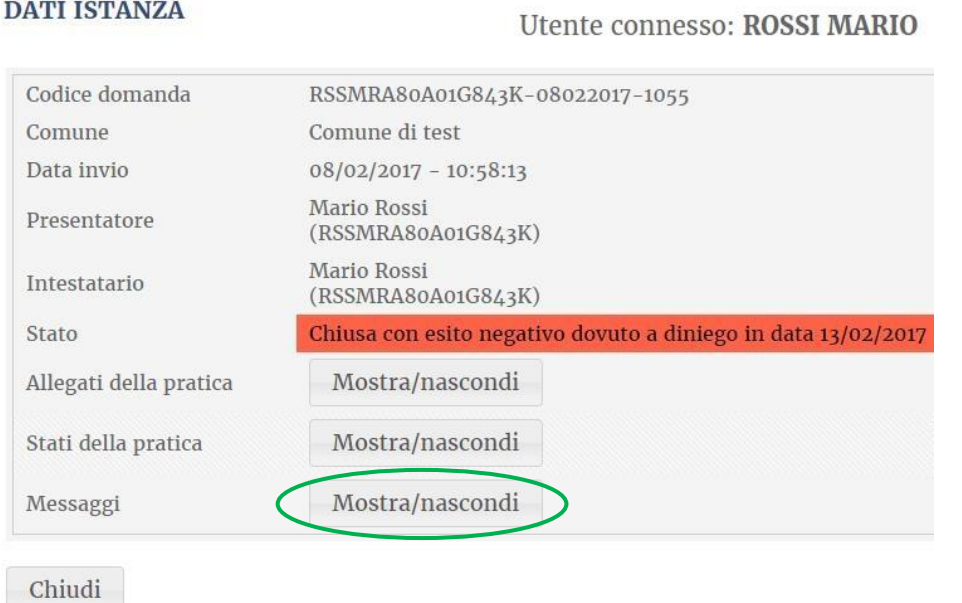

Cliccando sul pulsante "Mostra/Nascondi" (cerchiato in verde, è accanto alla scritta "Messaggi"), compare la lista dei Messaggi in Entrata o in Uscita relativi a questa pratica.

Tra i vari Messaggi della lista, c'è appunto il messaggio di Comunicazione che è arrivato dal SUAP, e che è individuabile poiché, nella colonna Tipologia, riporta la scritta "diniego" (nella figura sottostante lo abbiamo cerchiato in rosso):

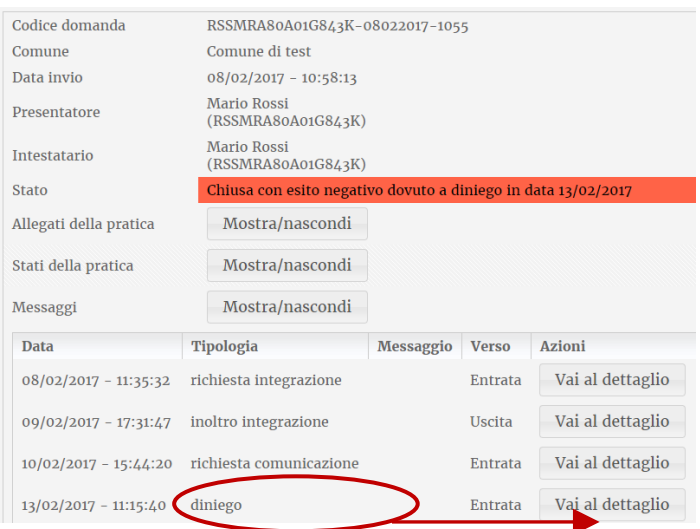

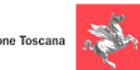

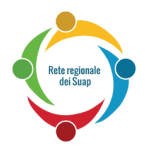

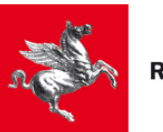

Cliccando sul corrispondente pulsante "Vai al dettaglio" (indicato dalla freccia rossa), l'utente arriva alla pagina sottostante nella quale ha la possibilità di vedere in cosa consiste tale Messaggio di Diniego che è arrivato dal SUAP:

#### **DINIEGO**

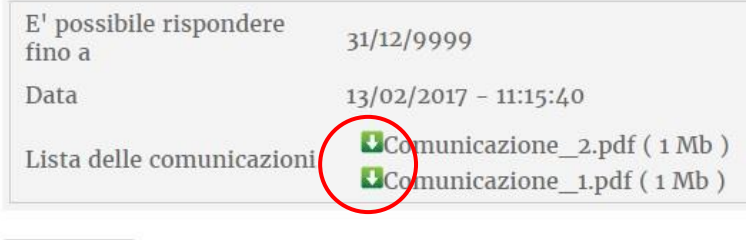

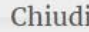

Si nota che il messaggio di Diniego consiste, in questo caso, in due file che l'utente può scaricare cliccando le icone evidenziate in rosso)

Premendo il tasto Chiudi, si torna alla schermata, mostrata in precedenza, con i dettagli della pratica.

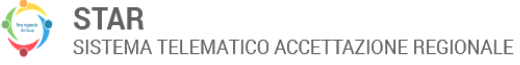

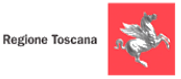

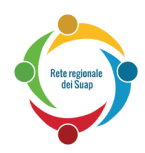

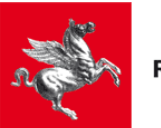

# <span id="page-34-0"></span>**8 Casi Particolari**

# <span id="page-34-1"></span>*8.1 Invio di pratiche che superano la dimensione standard (allegati pesanti)*

Dopo aver allegato uno o più file di grandi dimensioni, può comparire un messaggio indicante che la pratica sta superando la dimensione standard consentita. In tal caso, bisogna eseguire la seguente procedura particolare:

- 1. Eliminare uno o più file in modo da riportare la pratica alla dimensione accettata (e così togliere il messaggio di errore).
- 2. Per ognuno dei file che sono stati eliminati al precedente punto 1, ripetere i seguenti passi:
	- a. Firmare digitalmente il file eliminato dalla pratica, e metterlo in una cartella.
	- b. Comprimere tale cartella ottenendo così un file .zip
	- c. Firmare digitalmente tale file .zip.
	- d. Creare lo md5 dello zip firmato (per generare un digest md5 si segnalano i programmi "Md5Checker" per Windows o "MD5" per Mac, vedi nota in fondo a questa pagina).
	- e. Compilare la dichiarazione "allegati pesanti.rtf". Tale file si può scaricare dalla cartella "Modulistica preliminare" che si trova in fondo all'albero delle attività (è l'albero che appare subito dopo aver acceduto a STAR, quando si deve scegliere l'attività). In tale dichiarazione si deve inserire il nome dello zip firmato e il corrispondente md5.
	- f. Al termine della compilazione, salvare tale file "allegati\_pesanti.rtf" in .pdf
	- g. Firmare digitalmente tale dichiarazione e allegarla nel quadro "ALLEGATI" (in sostituzione del file pesante che si sarebbe voluto allegare).
- 3. Inviare telematicamente la pratica al SUAP
- 4. Consegnare allo Sportello SUAP del Comune, su supporto (ad esempio su chiavetta, DVD, ecc..), la cartella zippata e firmata di cui si è creato lo md5. Rivolgersi allo sportello Suap del Comune per conoscere le possibili modalità di consegna del supporto.

**Nota** : Il programma Md5Checker si può scaricare da: [http://getmd5checker.com](http://getmd5checker.com/) In alternativa è disponibile, tra gli altri, WinMD5Free: <http://www.winmd5.com/>

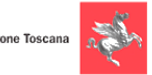

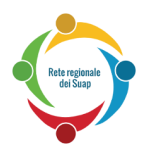

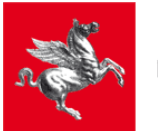

# <span id="page-35-0"></span>**9 Domande frequenti e Relative Risposte**

**Le domande sono in ordine cronologico, dalle prime fasi relative all'accesso al sistema STAR, fino alle ultime fasi sulla firma digitale e invio effettivo della pratica al sistema.**

#### **1) Cosa devo fare se non riesco ad accedere (con Smart Card o con SPID) al sistema STAR ?** Occorre controllare che il browser sia configurato correttamente, come spiegato al Capitolo [1](#page-3-0) del

Manuale.

## **2) Posso salvare la bozza di una pratica compilata solo in parte, in modo da riprenderla più tardi e inviarla ?**

Sì, la bozza della pratica si salva automaticamente quando, durante la compilazione, si passa da un quadro ad un altro. La bozza può essere ripresa successivamente, come è spiegato al Capitolo 3 di questo Manuale.

#### **3) Nell'albero iniziale che compare dopo che sono entrato dentro il sistema STAR, quale attività e quale intervento devo scegliere ?**

Si può cliccare sul pulsante "Ricerca testuale" e impostare anche parte di una parola chiave in modo da filtrare le attività. Se si hanno dubbi sulla scelta dell'attività e/o dell'intervento, bisogna contattare lo sportello Suap del Comune presso il quale si vuole presentare la pratica (il numero di telefono o la mail di tale ufficio si trovano sul sito internet del Comune).

## **4) Cosa devo mettere nel quadro IDENTIFICAZIONE ?**

Vanno riportati i dati di colui che è contenuto nella Smart Card/chiavetta USB (o nelle credenziali SPID) con le quali si ha eseguito l'accesso al sistema STAR: si veda il paragrafo [2.3](#page-16-0) del Manuale.

## **5) Cosa devo mettere nei quadri A1, A2, B, C ?**

Si veda il paragrafo [2.3](#page-16-0) del Manuale.

## **6) Cosa devo fare se, nel compilare una pratica, mi compare l'errore di aver superato la dimensione massima consentita ?**

Occorre seguire la procedura indicata nel Capitolo [8](#page-34-0) del Manuale.

## **7) Cosa devo fare se compare un errore nella fase di firma digitale ?**

Occorre seguire i controlli indicati nel paragrafo [2.4](#page-19-0) del Manuale.

## **8) Cosa devo fare per trasmettere effettivamente la pratica al SUAP ?**

Dopo aver compilato tutti i quadri, dopo aver scaricato, firmato e ricaricato i file prodotti dal sistema, si deve premere il pulsante "Presenta la pratica" e attendere che si apra la pagina in cui compare il messaggio di corretta ricezione, come indicato al paragrafo [2.5](#page-21-0) del Manuale. Nella medesima pagina c'è poi un link da cui si può scaricare la ricevuta dell'invio della pratica.

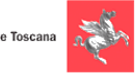

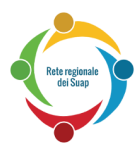

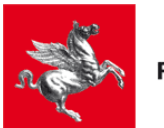

#### **9) Come posso riscaricarmi la ricevuta dell'invio di una pratica, e il contenuto della pratica ?**

Bisogna accedere alla sezione contenente le pratica già presentata, seguendo i passi indicati al Cap. [4](#page-23-0) del Manuale.

Si arriva così ad una pagina dalla quale si può scaricare la ricevuta della pratica, gli allegati della pratica, e il contenuto della pratica stessa.

#### **10) Come posso stampare una pratica già trasmessa ?**

Bisogna accedere alla pratica già presentata, seguendo i passi indicati al Cap. [4](#page-23-0) del Manuale.

Si arriva così ad una pagina nella quale ci sono le icone per scaricare sia la ricevuta della pratica, sia gli allegati della pratica, sia i file con i contenuti della pratica stessa.

In particolare, ci sono le icone per scaricare i files .p7m che l'utente aveva firmato nella fase finale della compilazione (e che poi l'utente aveva caricato e trasmesso a STAR).

Aprendo tali files .p7m (ad esempio con programmi come Dike) si ritrovano i file .pdf (che l'utente eventualmente può stampare) con un riepilogo di quanto l'utente aveva impostato nella compilazione della pratica.

#### **11) Cosa devo fare se nessuna delle precedenti domande e risposte, mi permette di risolvere il mio problema ?**

**Se è una domanda o problematica di tipo amministrativo/legale**, si deve contattare l'ufficio Suap del Comune competente (ad esempio per chiarimenti sui dati da inserire nei moduli della domanda oppure sui file da allegare). I riferimenti di tale ufficio Suap (telefono, mail, orari, ecc..) si trovano nel sito istituzione del Comune stesso.

#### **Se è una problematica di tipo informatico, mandare una email a :**

#### **reteregionale-suap@regione.toscana.it**

#### **indicando i seguenti dati in modo da permettere al servizio di assistenza di capire e/o riprodurre l'errore riscontrato**:

• Comune sul quale si stava compilando la pratica (o si tentava di accedere).

• Codice fiscale contenuto nella Smart Card/chiavetta USB con cui si è entrati nel sistema STAR (o si tentava di accedere).

• Descrizione dell'errore.

• Allegare un file contenente la schermata dell'errore. Per creare tale file, quando compare l'errore, premere sulla tastiera il tasto STAMP (o PRINT) e poi, dopo aver aperto un nuovo file (con programmi come Word oppure Paint), utilizzare lo strumento di "Incolla" nel Menu di tale programma; poi salvare tale file e allegarlo alla mail.

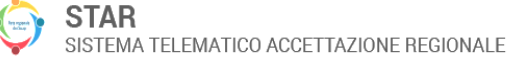

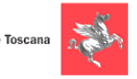

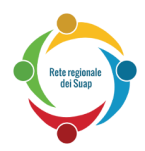

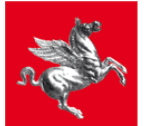

# <span id="page-37-0"></span>**10 Servizio di Help Desk**

E' attivo un servizio di "help desk" della Rete Regionale dei Suap dedicato al **supporto tecnico** per l'utilizzo di Star.

Il servizio **NON risponde a domande e problematiche di tipo amministrativo/legale** per le quali si deve contattare l'ufficio Suap del Comune competente (ad esempio per chiarimenti sui dati da inserire nei moduli della domanda oppure sui file da allegare). I riferimenti di tale ufficio Suap (telefono, mail, orari, ecc..) si trovano nel sito istituzionale del Comune stesso.

Il servizio "help desk" di supporto tecnico è disponibile per utenti quali:

- A. Cittadini imprenditori
- B. Cittadini professionisti
- C. Operatori SUAP

Il servizio è accessibile tramite:

- numero verde: **800-980102**
	- o con orario 8.00-20.00 dal lunedì al sabato (escluso festivi) per accettatore delle pratiche (utente A e B)
	- o con orario 8.00-18.00 dal lunedì al sabato (escluso festivi) per utente C
- fax: **055-0481460**
- email: reteregionale-suap@regione.toscana.it **Nella mail si prega di riportare i dati elencati al punto 11. della pagina precedente**

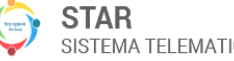

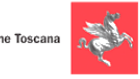